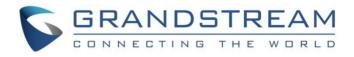

# Grandstream Networks, Inc.

Analog IP Gateway GXW400X 4 or 8 FXS Ports User Manual

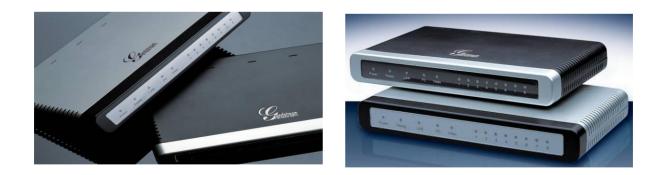

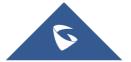

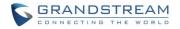

## **COPYRIGHT**

©2016 Grandstream Networks, Inc. http://www.grandstream.com

All rights reserved. Information in this document is subject to change without notice. Reproduction or transmittal of the entire or any part, in any form or by any means, electronic or print, for any purpose without the express written permission of Grandstream Networks, Inc. is not permitted.

The latest electronic version of this guide is available for download here:

http://www.grandstream.com/support

Grandstream is a registered trademark and Grandstream logo is trademark of Grandstream Networks, Inc. in the United States, Europe and other countries.

## **CAUTION**

Changes or modifications to this product not expressly approved by Grandstream, or operation of this product in any way other than as detailed by this guide, could void your manufacturer warranty.

## **SAFETY COMPLIANCE**

The GXW400X adaptor complies with FCC/CE and various safety standards. The GXW400X power adaptor is compliant with UL standard. Only use the universal power adapter provided with the GXW400X package. The manufacturer's warranty does not cover damages to the device caused by unsupported power adaptors.

## **GNU GPL INFORMATION**

GXW400X firmware contains third-party software licensed under the GNU General Public License (GPL). Grandstream uses software under the specific terms of the GPL. Please see the GNU General Public License (GPL) for the exact terms and conditions of the license.

Grandstream GNU GPL related source code can be downloaded from Grandstream web site from: http://www.grandstream.com/sites/default/files/Resources/ht5xx\_gpl.tar.gz.

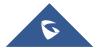

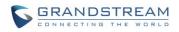

## **Table of Contents**

| CHANGE LOG                                                 | 5  |
|------------------------------------------------------------|----|
| Changes from 1.0.15.5 User Manual                          | 5  |
| Changes from 1.0.14.1 User Manual                          | 5  |
| Changes from 1.0.13.3 User Manual                          | 5  |
| Changes from 1.0.12.4 User Manual                          | 5  |
| Changes from 1.0.12.1 User Manual                          | 6  |
| Changes from 1.0.11.3 User Manual                          | 6  |
| Changes from 1.0.10.9 User Manual                          | 6  |
| Changes from 1.0.7.6 User Manual                           | 6  |
| Changes from 1.0.6.8 User Manual                           | 6  |
| GUI INTERFACE EXAMPLES                                     | 7  |
| WELCOME                                                    | 8  |
| Gateway GXW400X Overview                                   | 8  |
| CONNECT YOUR GXW400X GATEWAY                               | 9  |
| Equipment Packaging                                        | 9  |
| Connect the GXW400X                                        | 9  |
| GXW400X FEATURES                                           | 13 |
| Software Features Overview                                 | 13 |
| Hardware Specification                                     | 13 |
| BASIC OPERATIONS                                           | 15 |
| Understanding GXW Voice Prompts                            | 15 |
| Placing a Phone Call                                       | 17 |
| Phone or Extension Numbers<br>Direct IP Calls<br>Call Hold |    |
| Call Waiting                                               | 19 |
| Call Transfer                                              | 19 |
| Blind Transfer<br>Attended Transfer<br>3-Way Conferencing  |    |
| Hunting Group                                              | 21 |
| Inter-port Calling                                         | 22 |
| PSTN Pass Through/Life Line                                | 23 |
| Sending and Receiving Fax                                  | 23 |
| Support RADIUS Protocol                                    | 23 |
| CALL FEATURES                                              | 25 |

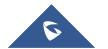

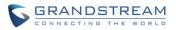

| CONFIGURATION GUIDE                                       | 27 |
|-----------------------------------------------------------|----|
| Configuring GXW400X Via Voice Prompt                      | 27 |
| Configuring GXW400X with WEB BROWSER                      | 28 |
| Access the Web Configuration Menu<br>Important Settings   |    |
| NAT Settings<br>DTMF Methods<br>Preferred VOCODER (Codec) |    |
| Saving the Configuration Changes<br>Rebooting from Remote |    |
| Configuration through a Central Server                    |    |
| SOFTWARE UPGRADE                                          | 68 |
| Firmware Upgrade through TFTP/HTTP/HTTPS                  | 68 |
| Instructions for local firmware upgrade:                  | 69 |
| Configuration File Download                               | 69 |
| Firmware and Configuration File Prefix and Postfix        | 70 |
| Managing Firmware and Configuration File Download         | 70 |
| RESTORE FACTORY DEFAULT SETTING                           | 72 |
| Factory Reset                                             | 72 |
| Reset Button                                              | 72 |
| IVR Command                                               | 72 |
| EXPERIENCING THE GXW400X                                  | 74 |

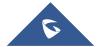

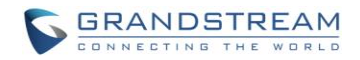

## **Table of Tables**

| Table 1: Definitions of the GXW Connectors                 | 10 |
|------------------------------------------------------------|----|
| Table 2: Definitions of the GXW display panel              | 10 |
| Table 3: Advanced definition of GXW400X LEDs patterns      | 11 |
| Table 4: GXW400X software features                         |    |
| Table 5: Hardware specification of GXW400X series gateways | 13 |
| Table 6: Definitions of the GXW voice prompts              |    |
| Table 7: Call features table (Star Code)                   | 25 |
| Table 8: Basic settings                                    | 31 |
| Table 9: Status page                                       | 35 |
| Table 10: Advanced settings                                |    |
| Table 11: FXS Ports settings                               | 47 |
| Table 12: Profile settings                                 | 50 |

## **Table of Figures**

| Figure 1: Diagram of GXW4004-8 back panel    | 9 |
|----------------------------------------------|---|
| Figure 2: Diagram of GXW4004-8 display panel |   |

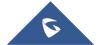

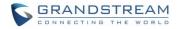

## **CHANGE LOG**

This section documents significant changes from previous versions of GXW400X user manuals. Only major new features or major document updates are listed here. Minor updates for corrections or editing are not documented here.

## **Changes from 1.0.15.5 User Manual**

- Added option to disable PnP subscribe feature [3CX Auto Provision]
- Added option "DNS SRV use Registered IP" to control destination IP address for outbound request under SRV mode [DNS SRV use Registered IP]
- Split Layer 3 QoS into SIP and RTP [Layer 3 QoS]
- Deactivated SIP INFO DTMF in SIP accept header. Added option "DTMF-RELAY Tag Respect SIP INFO" [DTMF-RELAY Tag Respect SIP INFO]
- Added configurable option to enable/disable Broadsoft Connected Line ID [Disable Connected Line ID]
- Added TLS/SSL certificate domain and chain validation [Authenticate Server Certificate Domain]
- Updated LED light patterns to match HT70x's [Advanced definition of GXW400X LEDs patterns]

## **Changes from 1.0.14.1 User Manual**

• Bugs fixed with no new feature added.

## Changes from 1.0.13.3 User Manual

- Added feature [Hold Target Before Refer] in profile settings, which allows user to hold or not hold the phone call before refer.
- Added feature [Crypto Life Time] in profile settings, which allows user to enable or disable Crypto life time when using SRTP.
- Added feature [Play busy/reorder tone before Loop Current Disconnect] in profile settings, which allows user to configure if it will play busy/reorder tone before loop current disconnect upon call fail.

## **Changes from 1.0.12.4 User Manual**

- Added option [SIP Timer D] to configure RFC 3261 timer D in Advanced Settings.
- Changed option name from [Allow DHCP Option 66 to override server] to [Allow DHCP Option 66 or 160 to override server]. Now option160 will be accepted by unit along with option 66 when enabled.
- Added feature [Download Device XML Configuration] in advanced settings, which allows user to download device configuration to local directory in xml format.
- Added feature [Upload firmware] in advanced settings, which allows user to upload firmware file from local directory.
- Added feature **[Upload configuration]** in advanced settings, which allows user to upload configuration file from local directory.

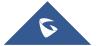

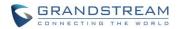

## **Changes from 1.0.12.1 User Manual**

- Added the options to enable/disable [Always send HTTP Basic Authentication Information]
- Added the options to restrict the m field sent in SDP [Disable Multiple m line in SDP]

### **Changes from 1.0.11.3 User Manual**

- Added the options to enable/disable [Do Not Escape '#' as %23 in SIP URI]
- Added network whist/black list function on WAN port [White list for WAN side] [Black list for WAN side]

## **Changes from 1.0.10.9 User Manual**

- Added the options to enable/disable [Use P-Preferred-Identity Header] and [Use Privacy Header]
- Added the option to enable/disable [Add Auth Header On Initial REGISTER]

### **Changes from 1.0.7.6 User Manual**

- Added option to enable/disable SIP NOTIFY Authentication. [Disable SIP NOTIFY Authentication]
- Added option [Use Configured IP ] in DNS mode. Added configurable parameter [Primary IP][Backup IP1][Backup IP2]
- Added option to set [Reregister before Expiration]
- Added option [Use Request Routing ID in SIP INVITE Header] to allow user to replace From and Contact headers for outgoing calls by [Request URI Routing ID]
- Added field [Request URI Routing ID] to allow device to route the calls to individual fxs ports based on the Request URI user ID in the incoming INVITE.

## Changes from 1.0.6.8 User Manual

- Added the option to enable/disable hook flash. [Enable Hook Flash]
- Added two CPE SSL configuration [CPE SSL Certificate][CPE SSL Private Key]
- Added a configuration parameter to set the [Connection Request Port]
- Removed DHCP Domain from Web UI
- Removed Enable Ring-transfer from Web UI
- Added a configuration parameter to set the [Offhook Auto-Dial Delay]
- Changed the SSL Web UI description to [SIP TLS Certificate][SIP TLS Private Key] and [SIP TLS Private

### Key Password]

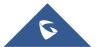

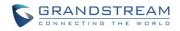

## **GUI INTERFACE EXAMPLES**

http://www.grandstream.com/sites/default/files/Resources/gxw400x\_gui.zip

- 1. Screenshot of Advanced Settings Configuration Page
- 2. Screenshot of Basic Settings Configuration Page
- 3. Screenshot of FXS Ports Configuration Login Page
- 4. Screenshot of Profile 1 Configuration Page
- 5. Screenshot of Profile 2 Configuration Page
- 6. Screenshot of Status Page

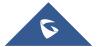

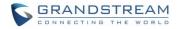

## **WELCOME**

Thank you for purchasing the Grandstream GXW400X Analog FXS IP Gateway. The GXW400X offers an easy to manage, easy to configure IP communications solution for any business with virtual and/or branch locations. The GXW400X supports popular voice codecs and is designed for full SIP compatibility and interoperability with third party SIP providers, thus enabling you to fully leverage the benefits of VoIP technology, integrate a traditional phone system into a VoIP network, and efficiently manage communication costs.

This manual will help you learn how to operate and manage your GXW FXS Analog IP Gateway and make the best use of its many upgraded features including simple and quick installation, multi-party conferencing, and direct IP-IP Calling. This IP Analog Gateway is very easy to manage and scalable, specifically designed to be an easy to use and affordable VoIP solution for the small – medium business or enterprise.

## Gateway GXW400X Overview

The new GXW400X series has a compact and quiet design (no fans) and offers superb audio quality, rich feature functionality, strong security protection, and good manageability. It is auto-configurable, remotely manageable and scalable.

The GXW400X features 4 or 8 port FXS interface for analog telephones, dual 10M/100Mbps network ports with integrated router, PSTN life line in case of power failure, and an RS232 serial for administration. In addition, it supports the option of 3 SIP Server profiles, caller ID for various countries/regions, T.38 fax, flexible dialing plans, security protection (SIPS/TLS), comprehensive voice codec including G.711 (a/u-law), G.723.1, G.726(16/24/32/48 bit rates), G.729A/B/E and iLBC.

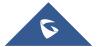

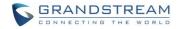

## **CONNECT YOUR GXW400X GATEWAY**

Connecting the GXW400X gateway is easy. Before you begin, please verify the contents of the GXW400X package.

## **Equipment Packaging**

Unpack and check all accessories. Equipment includes:

- one device unit
- one RJ45 Ethernet cable
- one 12V universal power adapter

## **Connect the GXW400X**

Follow these four (4) steps to connect your GXW400X gateway to the Internet and access the unit's configuration pages.

- 1. Connect standard touch-tone analog phones to the FXS ports.
- 2. Insert an RJ45 Ethernet cable into the WAN port of GXW400X and connect the other end to an uplink port (a router or a modem, etc.) Note: If the gateway is used in router mode, connect a PC to the LAN port of GXW400X for initial configuration.
- 3. Plug the power adapter into the GXW400X gateway into a power outlet.

Follow the instructions from the topic "<u>Configuring GXW 400X with Web Browser</u>" for initial configuration. The GUI pages will guide you through the remaining steps to set-up your gateway. Examples of the GUI Interfaces can be downloaded from:

http://www.grandstream.com/sites/default/files/Resources/gxw400x\_gui.zip.

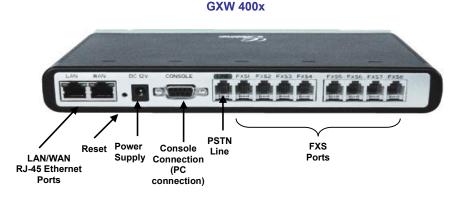

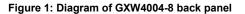

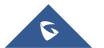

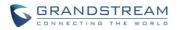

| Table 1: Definitions of the GXW Connectors |                                                                                   |  |  |
|--------------------------------------------|-----------------------------------------------------------------------------------|--|--|
| LAN                                        | Connect the LAN port with an Ethernet cable to your PC.                           |  |  |
| WAN                                        | Connect to the internal LAN network or router.                                    |  |  |
| RESET                                      | Factory Reset button. Press for 7 seconds to reset factory default settings.      |  |  |
| DC 12V                                     | Power adapter connection                                                          |  |  |
| CONSOLE                                    | Console connection for a PC.                                                      |  |  |
| LINE                                       | When the unit loses power or unit became unregistered, FXS port 1 will be able to |  |  |
|                                            | make/receive calls from the PSTN line connected to this port.                     |  |  |
| FXS1 – FXS8                                | FXS port to be connected to analog phones / fax machines.                         |  |  |

Note: Once the GXW400X is turned on and configured, the front display panel indicates the status of the unit.

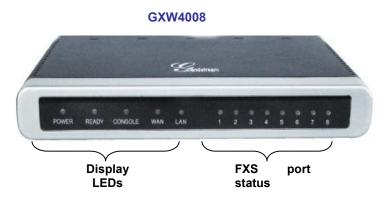

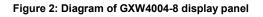

| Power LED | Indicates Power. Remains ON when Power is connected and turned ON.                                                                                                    |
|-----------|----------------------------------------------------------------------------------------------------|
| Ready LED | Remains ON after boot-up.                                                                                                    |
| Console   | Turns ON when Console port is being used.                                                                                                    |
| LAN LED   | Indicates LAN (or WAN) port activity                                                                                                    |
| WAN LED   | Indicates PC (or LAN) port activity                                                                                                    |
| LED 1–8   | Indicate status of the respective FXS Ports on the back panel<br>Unregistered – OFF<br>Registered and Available – ON (Solid Green)<br>Off-Hook / Busy – Blinking every second<br>Slow blinking FXS LEDs indicates voicemail |

## NOTE: All LEDs display green when ON

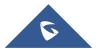

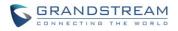

| Table 3: Advanced definition of GXW400X LEDs patterns |                                                                                                    |          |                                  |
|-------------------------------------------------------|----------------------------------------------------------------------------------------------------|----------|----------------------------------|
| LED-01                                                | Device has normal power                                                                                                    | Power    | ON                               |
| LED-02                                                | Power Error: Power is removed from the device or<br>power supply with improper voltage is plugged in                                                                                                    | Power    | OFF                              |
| LED-03                                                | Line X is registered normally to the sip providers<br>network and is ready to make a call                                                                                                    | Phone    | ON                               |
| LED-04                                                | Voice mail waiting for Line X                                                                                                    | Phone    | 1sec ON / 3sec OFF               |
| LED-05                                                | Device has normal WAN connection and has obtained<br>IP address                                                                                                    | Internet | ON                               |
| LED-06                                                | Internet link error: Device is powered up and ready to connect to the Internet but the WAN/INTERNET port is down                                                                                               | Internet | OFF                              |
| LED-07                                                | Internet DHCP Error: Device is properly connected<br>but it is unable to retrieve an IP address from the<br>device it is connected to                                                                          | Internet | 250ms ON/ 250ms<br>OFF           |
| LED-08                                                | Line Registration failed: Device is properly setup,<br>can connect to provider's network, but cannot register<br>to provider's SIP proxy (no 200 OK)                                                           | Phone    | 2x1000ms ON/OFF<br>+<br>3sec OFF |
| LED-09                                                | Device is connected (has physical data link) but there<br>are incorrect network settings typically associated<br>with PPPoE connection failure                                                                 | Internet | 250ms ON/ 250ms<br>OFF           |
| LED-10                                                | Hazardous potential test failed: Hazardous AC or DC voltage is present on the tip and ring or both signals of phone line X                                                                                     | Phone    | 1x250ms ON/OFF<br>+<br>3sec OFF  |
| LED-11                                                | Foreign electro Motive Force (EMF) Test fail. Foreign<br>voltage is present on the tip, ring or both signals of<br>phone line. Device has detected additional external<br>Phone voltage on the FXS phone line. | Phone    | 2x250ms ON/OFF<br>+<br>3sec OFF  |
| LED-12                                                | Resistive fault test failed. Either tip or ring is shorted to ground or they are shorted to each other.                                                                                                    | Phone    | 3x250ms ON/OFF<br>+<br>3sec OFF  |
| LED-13                                                | Receiver off hook test fail. One or more phones are off hook on phone line during test.                                                                                                    | Phone    | 4x250ms ON/OFF<br>+<br>3sec OFF  |
| LED-14                                                | REN test failed – high REN detected. Too many parallel phones connected to phone line X                                                                                                    | Phone    | 5x250ms ON/OFF<br>+              |

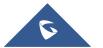

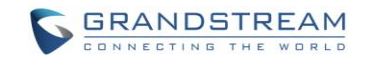

|        |                                                                                        |                     | 3sec OFF                          |
|--------|----------------------------------------------------------------------------------------|---------------------|-----------------------------------|
| LED-15 | Line is active                                                                         | Phone               | 500ms ON/OFF                      |
| LED-16 | Line inactive                                                                          | Phone               | ON                                |
| LED-17 | During Provisioning Stage*                                                             | Internet /<br>Phone | 500ms ON/OFF                      |
| LED-18 | During Firmware Recovery Stage*                                                        | Internet /<br>Phone | 250ms ON/OFF                      |
| LED-19 | Line X is registered normally to the sip providers network and is ready to make a call | Phone               | 2x1000 ms ON/OFF<br>+<br>3sec OFF |

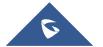

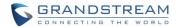

## **GXW400X FEATURES**

The GXW4000 series is a next generation IP voice gateway that is interoperable and compatible with leading IP-PBXs, Softswitches and SIP platforms. The GXW4000 series FXS gateway is auto-configurable, remotely manageable and scalable. The GXW4000 series gateways come in two models - the GXW-4004 and GXW-4008, each offering superb voice quality, traditional telephony functionality, easy deployment, and 4 and 8 FXS ports respectively. Each model features flexible dialing plans, integrated call routing to support a pure IP network call and an external power supply.

## **Software Features Overview**

- 4 or 8 FXS ports
- Two RJ-45 ports (switched or routed)
- Multiple SIP accounts & profiles (4,8 / configurable through 2 profiles)
- Supports Voice Codecs:
  - G711(a/µ, Annex I & II), G723.1A, G726 (ADPCM with 16/24/32/40 bit rates), G729 A/B/E, iLBC
- T.38 Fax
- Comprehensive Dial Plan support for Outgoing calls.
- G.168 Echo Cancellation
- Voice Activation Detection (VAD), Comfort Noise Generation (CNG), and Packet Loss Concealment (PLC)
- Supports PSTN/PBX analog telephone sets or analog trunks

#### GXW4004 GXW4008 **Telephone Interfaces** 4 FXS ports 8 FXS ports SIP Provisioning 4 SIP accounts, 2 profiles 8 SIP accounts, 2 profiles **Network Interface** Two (2) 10M/100 Mbps, RJ-45 Two (2) 10M/100 Mbps, RJ-45 Number of Concurrent **4** Concurrent Calls 8 Concurrent Calls Calls (except when using SRTP) Voice over Packet Voice Activity Detection (VAD) Voice Activity Detection (VAD) with Capabilities with CNG (comfort noise CNG (comfort noise generation) generation) and PLC (packet loss and PLC (packet loss concealment), AEC with NLP concealment), AEC with NLP Packetized Voice Protocol Unit Packetized Voice Protocol Unit

#### Table 4: GXW400X software features

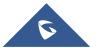

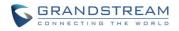

|                    | (supports RTP and AAL2<br>protocol), G.168 compliant Echo<br>Cancellation, Dynamic Jitter<br>Buffer, Modem detection & auto-<br>switch to G.711                                                                                                    | (supports RTP and AAL2 protocol),<br>G.168 compliant Echo<br>Cancellation, Dynamic Jitter Buffer,<br>Modem detection & auto-switch to<br>G.711                                                                                                    |
|--------------------|----------------------------------------------------------------------------------------------------|----------------------------------------------------------------------------------------------------|
| PSTN Fail-over     | PSTN failover port on power failure                                                                                                    | PSTN failover port on power failure                                                                                                    |
| Voice Compression  | G.711 + Annex I (PLC), Annex II<br>(VAD/CNG format) encoder and<br>decoder, G.723.1A,<br>G.726(ADPCM with 16/24/32/40<br>bit rates), G.729A/B/E, iLBC<br>G.726 provides proprietary VAD,<br>CNG, and signal power<br>estimation, Voice Play Out unit<br>(reordering, fixed and adaptive<br>jitter buffer, clock<br>synchronization), AGC (automatic<br>gain control),<br>Status output, Decoder<br>controlling via voice packet<br>header | G.711 + Annex I (PLC), Annex II<br>(VAD/CNG format) encoder and<br>decoder, G.723.1A, G.726(ADPCM<br>with 16/24/32/40 bit rates),<br>G.729A/B/E, iLBC<br>G.726 provides proprietary VAD,<br>CNG, and signal power estimation,<br>Voice Play Out unit (reordering,<br>fixed and adaptive jitter buffer,<br>clock synchronization), AGC<br>(automatic gain control),<br>Status output, Decoder controlling<br>via voice packet header |
| DHCP Server/Client | Yes, NAT Router or Switched Mode                                                                                                    | Yes, NAT Router or Switched Mode                                                                                                    |
| Fax over IP        | T.38 compliant Group 3 Fax Relay<br>up to 14.4kpbs and auto-switch to<br>G.711 for Fax Pass-through,<br>Fax Datapump V.17, V.19, V.27ter,<br>V.29 for T.38 fax relay                                                                                                    | T.38 compliant Group 3 Fax Relay<br>up to 14.4kpbs and auto-switch to<br>G.711 for Fax Pass-through,<br>Fax Datapump V.17, V.19, V.27ter,<br>V.29 for T.38 fax relay                                                                                                    |
| QoS                | Diffserv, TOS, 802.1 P/Q VLAN tagging                                                                                                    | Diffserv, TOS, 802.1 P/Q VLAN tagging                                                                                                    |
| Transport Protocol | RTP                                                                                                    | RTP                                                                                                    |
| DTMF Method        | In-audio, RFC2833, and/or SIP<br>Info                                                                                                    | In-audio, RFC2833, and/or SIP Info                                                                                                    |
| IP Signaling       | SIP (RFC 3261)                                                                                                    | SIP (RFC 3261)                                                                                                    |

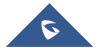

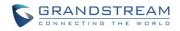

| Provisioning             | TFTP, HTTP, HTTPS                                         | TFTP, HTTP, HTTPS                                         |
|--------------------------|-----------------------------------------------------------|-----------------------------------------------------------|
| Control                  | TLS/SIPS                                                  | TLS/SIPS                                                  |
| Management               | Syslog support, HTTP and Telnet access                    | Syslog support, HTTP and Telnet access                    |
| Dial Plan                | Yes                                                       | Yes                                                       |
| UPnP Support             | Yes                                                       | Yes                                                       |
| Caller ID                | Bellcore Type 1 & 2, ETSI, BT,<br>NTT, and DTMF-based CID | Bellcore Type 1 & 2, ETSI, BT, NTT,<br>and DTMF-based CID |
| Polarity Reversal / Wink | Yes                                                       | Yes                                                       |
| EMC                      | EN55022/EN55024 and FCC part15 Class B                    | EN55022/EN55024 and FCC part15<br>Class B                 |

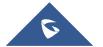

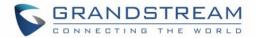

## **Hardware Specification**

The hardware specifications of the GXW FXS series are detailed in Table 4.

#### GXW4004 GXW4008 Ports 4 FXS Ports 8 FXS Ports **Network interface** 1 RJ45 for LAN, 10/100 Base-TX, 1 RJ45 for LAN, 10/100 Base-TX, Full Duplex **Full Duplex** 1 RJ45 for WAN,10/100Base-1 RJ45 for WAN, 10/100Base-TX, Full Duplex TX, Full Duplex **PSTN Port** PSTN fail-over port PSTN fail-over port Console DB9 Serial port DB9 Serial port **Universal Switching** Input: 100-240V AC, 50/60Hz, Input: 100-240V AC, 50/60Hz, 0.3A 0.3A Max Max **Power Adaptor** Output: 12V DC, 1.25A Output: 12V DC, 1.25A **UL** certified **UL** certified Short Haul Loop 2REN: Up to 1km on 24 AWG wire 2REN: Up to 1km on 24 AWG wire Mounting Wall mount, Desktop Wall mount, Desktop Dimension 225mm (L) x 135mm (W) x 35mm 225mm (L) x 135mm (W) x 35mm (H) (H) Weight 0.29 lbs (3.5 oz) 0.29 lbs (3.5 oz)

#### Table 5: Hardware specification of GXW400X series gateways

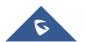

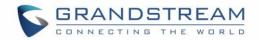

| Temperature | 32~104°F / 0~40°C          | 32~104°F / 0~40°C          |
|-------------|----------------------------|----------------------------|
| Humidity    | 10% - 90% (non-condensing) | 10% - 90% (non-condensing) |
| Safety      | UL                         | UL                         |
| Compliance  | FCC, CE                    | FCC, CE                    |

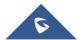

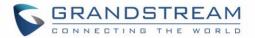

## **BASIC OPERATIONS**

## **Understanding GXW Voice Prompts**

GXW400X has a built-in voice prompt menu for simple device configuration. To enter the voice prompt menu, **press** \*\*\* on the standard analog phone connected to any FXS port.

| Menu | Voice Prompt            | User's Options                                                |
|------|-------------------------|---------------------------------------------------------------|
| Main | "Enter a Menu Option"   | Enter "*" for the next menu option                            |
| Menu |                         | Enter "#" to return to the main menu                          |
|      |                         | Enter 01 – 05, 07,10 - 17, 47, 86 or 99 Menu option           |
| 01   | "DHCP Mode", "PPPoE     | Enter '9' to toggle the selection                             |
|      | Mode "or "Static IP     | If user selects "Static IP Mode", user need configure all the |
|      | Mode"                   | IP address information through menu 02 to 05. If user         |
|      |                         | selects "Dynamic IP Mode", the device will retrieve all IP    |
|      |                         | address information from DHCP server automatically when       |
|      |                         | user reboots the device.                                      |
| 02   | "IP Address " + IP      | The current WAN IP address is announced                       |
|      | address                 | Enter 12-digit new IP address if in Static IP Mode.           |
| 03   | "Subnet " + IP address  | Same as Menu option 02                                        |
| 04   | "Gateway " + IP address | Same as Menu option 02                                        |
| 05   | "DNS Server " + IP      | Same as Menu option 02                                        |
|      | address                 |                                                               |

#### Table 6: Definitions of the GXW voice prompts

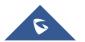

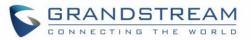

| 07    | Preferred Vocoder                                             | Enter "9" to go to the next selection in the list:<br>PCM U<br>PCM A<br>iLBC<br>G-726<br>G-723<br>G-729                                                                                        |
|-------|---------------------------------------------------------------|----------------------------------------------------------------------------------------------------|
| 10    | "MAC Address"                                                 | Announces the Mac address of the unit.                                                                                                    |
| 12    | WAN Port Web Access                                           | Enter "9" to toggle between enabled and disabled                                                                                                    |
| 13    | Firmware Server IP<br>Address                                 | Announces current Firmware Server IP address. Enter 12 digit new IP address.                                                                                                    |
| 14    | Configuration Server IP<br>Address                            | Announces current Config Server Path IP address. Enter<br>12 digit new IP address.                                                                                                    |
| 15    | Upgrade Protocol                                              | Upgrade protocol for firmware and configuration update.<br>Enter "9" to toggle between <b>TFTP</b> and <b>HTTP</b>                                                                             |
| 16    | Firmware Version                                              | Firmware version information.                                                                                                    |
| 17    | Firmware Upgrade                                              | <ul> <li>Firmware upgrade mode. Enter "9" to rotate among the following three options:</li> <li>1. always check</li> <li>2. check when pre/suffix changes</li> <li>3. never upgrade</li> </ul> |
| 47    | "Direct IP Calling"                                           | Enter the target IP address to make a direct IP call, after dial tone. (See " <i>Make a Direct IP Call</i> ".)                                                                                 |
| 71-78 | Phone calls between<br>different ports of the<br>same GW 400x | Applies to GXW4004/GXW4008. User can make internal calls between different ports inside the same GW even without being registered to SIP server. By dialing *** and 7x                         |

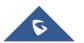

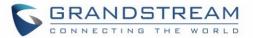

|    |                 | user can reach colleague connected to port "x".      |  |
|----|-----------------|------------------------------------------------------|--|
| 86 | Voice Mail      | Number of voice mails                                |  |
| 99 | "RESET"         | Enter "9" to reboot the device; or                   |  |
|    |                 | Enter MAC address to restore factory default setting |  |
|    |                 | (See Restore Factory Default Setting section)        |  |
|    | "Invalid Entry" | Automatically returns to Main Menu                   |  |

#### Five Success Tips when using the Voice Prompt

- 1. "\*" shifts down to the next menu option
- 2. "#" returns to the main menu
- 3. "9" functions as the ENTER key in many cases to confirm an option
- All entered digit sequences have known lengths 2 digits for menu option and 12 digits for IP address. For IP address, add 0 before the digits if the digits are less than 3 (i.e. 192.168.0.26 should be key in like 192168000026. No decimal is needed).
- 5. Key entry cannot be deleted but the phone may prompt error once it is detected

## **Placing a Phone Call**

#### **Phone or Extension Numbers**

- 1. Dial the number directly and wait for 4 seconds (To change the default value, modify the following setting "No Key Entry Timeout")
- or
- 2. Dial the number directly and press # (Use # as dial key" must be configured in web configuration).

#### Examples:

 Dial a number (e.g. (626) 666-7890), first enter the prefix number (usually 1+ or international code) followed by the phone number. Press # or wait for 4 seconds. Check with your VoIP service provider for further details on prefix numbers.

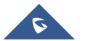

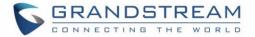

#### **Direct IP Calls**

Direct IP calling allows two parties, that is, a FXS Port with an analog phone and another VoIP Device, to talk to each other in an ad hoc fashion without a SIP proxy.

#### Elements necessary to completing a Direct IP Call:

- Both GXW400X and other VoIP Device, have public IP addresses, or
- Both GXW400X and other VoIP Device are on the same LAN using private IP addresses, or
- Both GXW400X and other VoIP Device can be connected through a router using public or private IP addresses (with necessary port forwarding or DMZ).

GXW400X supports two ways to make Direct IP Calling:

#### Using IVR

- 1. Pick up the analog phone then access the voice menu prompt by dial "\*\*\*"
- 2. Dial "47" to access the direct IP call menu
- 3. Enter the IP address using format ex. **192\*168\*0\*160** after the dial tone.

#### **Using Star Code**

- 1. Pick up the analog phone then dial "\*47"
- 2. Enter the target IP address using same format as above.

Note: **NO** dial tone will be played between step 1 and 2.

Destination ports can be specified by using "\*" (encoding for ":") followed by the port number.

#### Examples:

a) If the target IP address is 192.168.0.160, the dialing convention is

#### \*47 or Voice Prompt with option 47, then 192\*168\*0\*160.

Followed by pressing the "#" key if it is configured as a send key or wait 4 seconds. In this case, the default destination port 5060 is used if no port is specified.

b) If the target IP address/port is 192.168.1.20:5062, then the dialing convention would be:

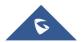

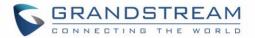

\*47 or Voice Prompt with option 47, then 192\*168\*0\*160\*5062 followed by pressing the "#" key if it is configured as a send key or wait for 4 seconds.

**NOTE:** When completing direct IP call, the "**Use Random Port**" should set to "NO". You can <u>not</u> make direct IP calls between FXS ports since they are using same IP.

## **Call Hold**

Place a call on hold by pressing the "flash" button on the analog phone (if the phone has that button). Press the "flash" button again to release the previously held Caller and resume conversation. If no "flash" button is available, use "hook flash" (toggle on-off hook quickly). You may drop a call using hook flash.

## **Call Waiting**

Call waiting tone (2 short beeps) indicates an incoming call, if the call waiting feature is enabled. Toggle between incoming call and current call by pressing the "flash" button. First call is placed on hold. Press the "flash" button to toggle between two active calls.

## **Call Transfer**

## **Blind Transfer**

Assume that call Caller A and B are in conversation. A wants to *Blind Transfer* B to C:

- 3. Caller A presses **FLASH** on the analog phone to hear the dial tone.
- 4. Caller A dials **\*87** then dials caller C's number, and then **#** (or wait for 4 seconds).
- 5. Caller A will hear the dial tone. Then, A can hang up.

**NOTE:** *"Enable Call Feature"* must be set to *"Yes"* in web configuration page.

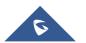

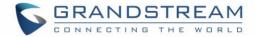

### Attended Transfer

Assume that Caller A and B are in conversation. Caller A wants to Attend Transfer B to C:

- 1. Caller A presses **FLASH** on the analog phone for dial tone.
- 2. Caller A then dials Caller C's number followed by # (or wait for 4 seconds).
- 3. If Caller C answers the call, Caller A and Caller C are in conversation. Then A can hang up to complete transfer.
- 4. If Caller C does not answer the call, Caller A can press "flash" to resume call with Caller B.

**NOTE:** When Attended Transfer fails and A hangs up, the GXW400X will ring back user A to remind A that B is still on the call. A can pick up the phone to resume conversation with B.

## **3-Way Conferencing**

The GXW400X supports Bellcore style 3-way Conference.

#### Instructions for 3-way conference:

Assuming that call party A and B are in conversation. A (GXW400X) wants to bring C in a conference:

- 1. A presses FLASH (on the analog phone, or Hook Flash for old model phones) to get a dial tone.
- 2. A dials C's number then # (or wait for 4 seconds).
- 3. If C answers the call, then A presses FLASH to bring B, C in the conference.
- 4. If C does not answer the call, A can press FLASH back to talk to B.
- 5. If A presses FLASH during conference, C will be dropped out.
- 6. If A hangs up, the conference will be terminated for all three parties when configuration "Transfer on Conference Hangup" is set to "No". If the configuration is set to "Yes", A will transfer B to C so that B and C can continue the conversation.

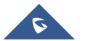

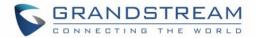

## **Hunting Group**

This feature allows the user to setup a single SIP account on the gateway and have the ability to use all FXS ports to make/receive calls. Using this feature, all ports active in same Hunting Group will have the same phone number and incoming calls will be distributed in a Linear or Circular manner among the ports active in that Hunting Group. The number of hunting groups is limited by the number of ports each GXW model has - i.e. each port can be its own Hunting Group. The most practical and efficient way to use Hunting Groups is to assign 2 or 3 ports to separate Hunting Groups.

One additional and popular way to use the Hunting Group feature is called "*multiplexed analog lines*". In this configuration, a legacy PBX system with 8 FXO trunks can be connected to 8 GXW 4008 ports configured as Hunting Group. The GXW can be registered to a SIP server provider using only <u>one</u> phone number. If the SIP service provider allows multiple calls to the same number, the GXW will allow 8 concurrent calls to the same SIP number. All office members can be reached remotely using the same phone number in a round-robin fashion.

#### Example Configuration of a typical Hunting Group:

- 1. Configure the SIP account from your VoIP Service Provider on **FXS port 1** under **FXS Ports** webpage.
- 2. Select Active under the Hunting Group drop box for FXS port 1.
- 3. For the remaining ports (say 2, 3 and 4) select **1** for **Hunting Group**. Ports 2, 3 and 4 are now active members of the hunting group associated with port 1.

This configuration will route all calls directed to FXS port 1 to ports 2, 3 and/or 4 in round robin fashion respectively *if* port 1 is busy or times out. You can configure the ring timeout on the **Profile** page.

#### Example configuration of a multiple Hunting Group:

| FXS Port #1: | SIP UserID and Authenticate ID entered, Hunting group set to "Active" |
|--------------|-----------------------------------------------------------------------|
| FXS Port #2: | SIP UserID and Authenticate ID left blank, Hunting Group set to "1"   |
| FXS Port #3: | SIP UserID and Authenticate ID left blank, Hunting Group set to "1"   |
| FXS Port #4: | SIP UserID and Authenticate ID entered, Hunting group set to "Active" |
| FXS Port #5: | SIP UserID and Authenticate ID left blank, Hunting Group set to "4"   |
| FXS Port #6: | SIP UserID and Authenticate ID left blank, Hunting Group set to "4"   |

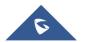

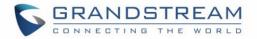

FXS Port #7: SIP UserID and Authenticate ID entered, Hunting group set to "Active" FXS Port #8: SIP UserID and Authenticate ID left blank, Hunting Group set to "7"

Hunting Group 1 contains ports 1, 2, 3. Hunting Group 4 contains ports 4, 5, 6. Hunting Group 7 contains ports 7, 8.

Please be aware, the choice of 1 for ports 2 and 3, the choice of 4 for ports 5 and 6, the choice 7 for port 8 is required to indicate that the SIP account tied to port marked as "**Active**" will be used for all members of the same Hunting group. Needless to say, those members of the same Hunting group may not be sequential ports. In following example ports 3, 5 and 7 tied to SIP Account configured in Port #1 marked as "**Active**", and ports 4,6,8 tied to SIP Account configured in Port #2 marked as "**Active**" as well.

Example of not sequential configuration of a multiple Hunting Group:

| FXS Port #1: | SIP UserID and Authenticate ID entered, Hunting group set to "Active"                           |
|--------------|-------------------------------------------------------------------------------------------------|
| FXS Port #2: | SIP UserID and Authenticate ID entered, Hunting Group set to " $\ensuremath{\textbf{Active}}$ " |
| FXS Port #3: | SIP UserID and Authenticate ID left blank, Hunting Group set to "1"                             |
| FXS Port #4: | SIP UserID and Authenticate ID left blank, Hunting group set to "2"                             |
| FXS Port #5: | SIP UserID and Authenticate ID left blank, Hunting Group set to "1"                             |
| FXS Port #6: | SIP UserID and Authenticate ID left blank, Hunting Group set to "2"                             |
| FXS Port #7: | SIP UserID and Authenticate ID left blank, Hunting group set to "1"                             |
| FXS Port #8: | SIP UserID and Authenticate ID left blank, Hunting Group set to "2"                             |

**Note:** A single call directed to the SIP account will NOT result in all ports ringing at the same time. They will ring in the hunting group only. This feature is applicable to incoming calls only.

There are two types of hunting groups, Linear and Circular. Linear style will sort the call to the lowestnumbered available line, this is also called "serial hunting". Circular style will distribute the calls "roundrobin". If a call is assigned to line 1, the next call goes to 2 and the next to 3. The succession throughout each of the lines continues even if one of the previous lines becomes available. When the end of the hunt group is reached, the hunting starts over at the first line. Lines are skipped if they are still busy on a previous call. These two hunting styles can be configured from the Profile\_x page.

## **Inter-port Calling**

In some cases, a user may want to make phone calls between the phones connected to multiple ports of the same gateway when it is used as a standalone unit, without the use of a SIP server. This feature will also be applicable when the gateway is used with Hunting Groups and is registered to SIP server only with

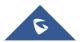

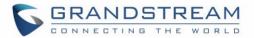

one master number. In such cases users still will be able to make inter-port calls by using the IVR feature.

For example, on the GX4004 and GXW4008 the user connected to port 1 can reach the user connected to port 3 by dialing \*\*\* and 73. Digit 7 indicated using inter-port calling feature, digit 3 indicates the port number which should be reached. At the same manner the user connected to port 4 can reach the user connected to port 8 by dialing \*\*\* and 78.

## **PSTN Pass Through/Life Line**

The RJ-11 line jack on the GXW400X side connected to a legacy PSTN line, functions as a pass through jack when the GXW400X loses power or becomes unregistered. In this case, analog phone connected to FXS port 1 will be directly connected to RJ-11 jack marked as LINE. The pass through/life line mode enables the user to use the analog phone for PSTN calls directly without using an access code.

## **Sending and Receiving Fax**

GXW400X supports fax in two modes: 1) T.38 (Fax over IP) and 2) Fax Pass through. T.38 is the preferred method because it is more reliable and works well in most network conditions. If the service provider supports T.38, please use this method by selecting T.38 as <u>fax mode</u> (default). If the service provider does not support T.38, pass-through mode may be used. If you have problems with sending or receiving Fax, toggle the Fax Tone Detection Mode setting.

## **Support RADIUS Protocol**

GXW400X supports RADIUS for authentication, authorization and billing purposes. Primary and secondary RADIUS server configurations are available to provide redundancy to this feature. In case Primary Radius server becomes unusable, RADIUS requests will be automatically sent to the secondary server. When at least one RADUIS server was configured, the device will allow users to make phone calls only after authorization from RADIUS server has been received. CDR (Call Detail Record) is also sent to the RADIUS server for billing purposes. RAIDUS server can send requests to terminate calls when run out of pre-paid credit.

The GXW400X will be able to work in VoIP billing environment using redundant double server configuration. User will be able to configure primary and secondary RADUIS server IP Addresses or FQDNs. Once at

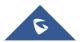

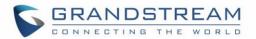

least one RADUIS server was configured, the device will allow users to make phone calls only after permission from RADIUS server has been received. In case Primary Radius server becomes unusable, secondary will take role of primary and will manage credit recourses in the network. Imbedded RADIUS client also supports request generated by Radius server to terminate calls when run out of pre-paid credit.

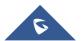

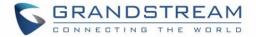

## **CALL FEATURES**

GXW400X supports the traditional telephony features available in a PBX as well as additional advanced telephony features.

#### Table 7: Call features table (Star Code)

| Кеу | Call Features                                                                                                    |  |
|-----|----------------------------------------------------------------------------------------------------|--|
| *02 | Forcing a Codec (per call) *027110 (PCMU), *027111 (PCMA), *02723 (G723), *02729 (G729), *0272616 (G726-r16), *0272624 (G724-r24), *0272632 (G726-r32), *0272640 (G726-r40), *027201 (iLBC) |  |
| *03 | <b>Disable LEC</b> (pe call) Dial "*03" + " number ". <b>No</b> dial tone is played in the middle.                                                                                          |  |
| *16 | Enable SRTP                                                                                                    |  |
| *17 | Disable SRTP                                                                                                    |  |
| *30 | Block CallerID (for all-config change)                                                                                                    |  |
| *31 | Send CallerID (for all-config change)                                                                                                    |  |
| *67 | Block CallerID (per call)                                                                                                    |  |
| *82 | Send CallerID (per call)                                                                                                    |  |
| *47 | <b>Direct IP Calling.</b> Dial "*47" + "IP address". <b>No</b> dial tone will be played in the middle.<br>Detail see Direct IP Calling section on page 12.                                  |  |
| *50 | Disable Call Waiting (for all-config change)                                                                                                    |  |
| *51 | Enable Call Waiting (for all-config change)                                                                                                    |  |
| *69 | <b>Call Return Service:</b> Dial *69 and the phone will dial the last incoming phone number received.                                                                                       |  |

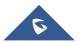

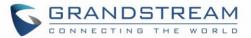

| *70        | Disable Call Waiting (Per Call)                                                                                                    |  |
|------------|----------------------------------------------------------------------------------------------------|--|
| *71        | Enable Call Waiting (Per Call)                                                                                                    |  |
| *72        | <b>Unconditional Call Forward:</b> Dial "*72" and then the forwarding number followed by "#". Wait for dial tone and hang up. (dial tone indicates successful forward) |  |
| *73        | Cancel Unconditional Call Forward: Dial "*73" and wait for dial tone, then hang up.                                                                                    |  |
| *74        | <b>Enable Paging Call:</b> Dial "*74" and then the destination phone number you want to activate in Paging mode.                                                       |  |
| *78        | Enable Do Not Disturb (DND): When enabled all incoming calls will be rejected.                                                                                         |  |
| *79        | Disable Do Not Disturb (DND): When disabled, incoming calls will be accepted.                                                                                          |  |
| *87        | Blind Transfer                                                                                                    |  |
| *90        | <b>Busy Call Forward:</b> Dial "*90" and then the forwarding number followed by "#". Wait for dial tone then hang up.                                                  |  |
| *91        | Cancel Busy Call Forward: dial "*91". Wait for dial tone. Hang up.                                                                                                    |  |
| *92        | <b>Delayed Call Forward:</b> Dial "*92" and then the forwarding number followed by "#". Wait for dial tone then hang up.                                               |  |
| *93        | Cancel Delayed Call Forward: Dial "*93" for a dial tone, then hang up.                                                                                                 |  |
| Flash/Hook | If user hears call waiting beep, flash/hook will switch to the new incoming call. Also used to switch to a new channel for a new call.                                 |  |
| #          | Pressing pound sign will serve as <b>Re-Dial</b> key.                                                                                                    |  |

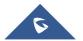

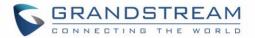

## **CONFIGURATION GUIDE**

## **Configuring GXW400X Via Voice Prompt**

#### DHCP MODE

Select voice menu option 01 to enable GXW400X to use DHCP.

#### STATIC IP MODE

Select voice menu option 01 to enable GXW400X to use STATIC IP mode, then use option 02, 03, 04, 05 to set up IP address, Subnet Mask, Gateway and DNS server respectively.

#### FIRMWARE SERVER IP ADDRESS

Select voice menu option 13 to configure the IP address of the firmware server.

#### CONFIGURATION SERVER IP ADDRESS

Select voice menu option 14 to configure the IP address of the configuration server.

#### UPGRADE PROTOCOL

Select voice menu option 15 to choose firmware and configuration upgrade protocol. User can choose between TFTP and HTTP.

#### FIRMWARE UPGRADE MODE

Select voice menu option 17 to choose firmware upgrade mode among the following three options:

1) always check, 2) check when pre/suffix changes, and 3) never upgrade

#### WAN PORT WEB ACCESS

Select voice menu option 12 to enable WAN Port Wed Access of the device configuration pages.

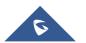

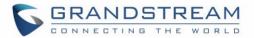

## **Configuring GXW400X with WEB BROWSER**

The GXW400X series gateway has an embedded Web server that allows users to configure the GXW400X through a web browser.

#### Access the Web Configuration Menu

The GXW400X HTML configuration menu can be accessed via LAN or WAN port:

#### From the LAN port (For GXW4004/8 only):

- 1. Directly connect a computer to the LAN port.
- 2. In Windows, open a 'Command Prompt' window
- 3. Type in "ipconfig /release", the IP address etc. becomes 0.
- 4. Type in "ipconfig /renew", the computer gets an IP address in 192.168.2.x segment by default
- 5. Open a web browser, type in the default gateway IP address. <u>http://192.168.2.1</u>. You will see the login page of the device.

#### From the WAN port (For GXW4004/8 only):

The WAN port HTML configuration option is disabled by default from factory. To access the HTML configuration menu from the WAN port:

- 1. Follow table 4 to find the WAN side IP address.
- Open a web browser, type in the WAN side IP address for example: <u>http://GXW400X -IP-Address</u> (the GXW400X IP-Address is the WAN IP address for the GXW400X).

#### NOTE:

- WAN side HTTP access is disabled by default for security reasons. You can enable HTTP access on the configuration page by setting "WAN side HTTP access" to be **YES**.
- Initial access to the configuration pages is always from the LAN port. The instructions are listed above.
- The IVR announces 12 digits IP address, you need to strip out the leading "0" in the IP address. For ex. IP address: 192.168.001.014, you need to type in http://192.168.1.14 in the web browser.

Once the HTTP request is entered and sent from a web browser, the user will see a log-in screen. There are two default passwords for the login page:

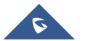

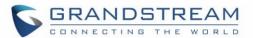

| User Level:         | Password: | Web pages allowed:             |
|---------------------|-----------|--------------------------------|
| End User Level      | 123       | Only Status and Basic Settings |
| Administrator Level | Admin     | Browse all pages               |

The password is case sensitive with maximum length of 25 characters. The factory default password for End User and administrator is "123" and "admin" respectively. Only an administrator can access the "ADVANCED SETTING", "Profile 1", "Profile 2" and "FXS PORTs" configuration pages. Please reference the GUI pages using the following link:

http://www.grandstream.com/sites/default/files/Resources/gxw400x\_gui.zip.

## **Important Settings**

The end-user must configure the following settings according to the local environment.

**NOTE:** Most settings on the web configuration pages are set to the <u>default values</u>.

#### **NAT Settings**

If you plan to keep the gateway within a *private network* behind a firewall, we recommend using <u>STUN</u> <u>Server</u>. The following three (3) settings are useful in the STUN Server scenario:

1. **STUN Server** (under Advanced Settings webpage)

Enter a STUN Server IP (or FQDN) that you may have, or look up a free public STUN Server on the internet and enter it on this field. If using Public IP, keep this field blank.

2. Use Random Ports (under Advanced Settings webpage)

It really depends on your network settings, so set this parameter to Yes or No, whichever works. Generally, if you have multiple IP devices under the same network, it should be set to Yes. If using a Public IP address, set this parameter to <u>No</u>.

3. NAT Traversal (under the Profile web pages)

Set this to <u>Yes</u> when gateway is behind firewall on a private network.

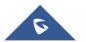

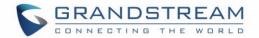

#### **DTMF Methods**

DTMF Settings are in Profile pages.

- DTMF in-audio
- DTMF via RTP (RFC2833)
- DTMF via SIP INFO

You can enable set priority of DTMF methods according to your preference, from Priority 1 to 3. This setting should be based on your server DTMF setting.

## **Preferred VOCODER (Codec)**

The GXW400X supports a broad range of voice codecs. Under Profile web pages, choose your preferred order of different codecs:

- PCMU/A (or G711µ/a)
- G729 A/B/E
- G723
- G726 (16/24/32/40)
- iLBC
- AAL2 (all G726)

#### DEFINITIONS

This section will describe the options in the Web configuration user interface. As mentioned, a user can log in as an administrator or end-user.

Functions available for the end-user are:

- STATUS: Displays the network status, account status, software version and MAC-address of the phone
- **BASIC SETTINGS:** Basic preferences such as date and time settings, multi-purpose keys and LCD settings can be set here.

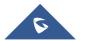

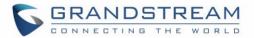

Additional functions available to administrators are:

- ADVANCED SETTINGS: To set advanced network settings, codec settings and XML configuration settings.
- **PROFILE X:** To configure each of the SIP accounts.
- **FXS PORTS:** To configure each of the FXS ports and Hunting Groups etc.

| End User Password | Password to access the Web Configuration Menu. This field is case sensitive with a maximum length of 25 characters.                                                                                                    |
|-------------------|----------------------------------------------------------------------------------------------------|
| Web Port          | By default, HTTP uses port 80. This field is for customizable web port.                                                                                                    |
| Telnet Server     | Default is Yes.                                                                                                    |
| IP Address        | <ul> <li>There are two modes to operate the GXW400X:</li> <li>DHCP mode: The GXW400X acquires its IP address from the first DHCP</li> <li>server it discovers from the LAN It is on.</li> <li>PPPOE: Set the PPPOE account settings. The GXW400X will establish a</li> <li>PPPOE session if any of the PPPoE fields is set.</li> <li>Static IP mode: configure the IP address, Subnet Mask, Default Router IP</li> <li>address, DNS Server 1 (primary), DNS Server 2 (secondary) fields. These</li> <li>fields are set to zero by default.</li> </ul> |

#### Table 8: Basic settings

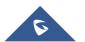

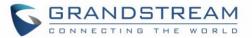

| DHCP hostname        | This option specifies the name of the client. This field is optional but may be required by some Internet Service Providers. Default is blank. |
|----------------------|----------------------------------------------------------------------------------------------------|
| DHCP vendor class ID | Used by clients and servers to exchange vendor-specific information.<br>Default is HT500.                                                      |
| PPPoE account ID     | PPPoE username. Necessary if ISP requires you to use a PPPoE (Point to Point Protocol over Ethernet) connection.                               |
| PPPoE password       | PPPoE account password.                                                                                                    |
| PPPoE Service Name   | This field is optional. If your ISP uses a service name for the PPPoE connection, enter the service name here. Default is blank.               |
| Time Zone            | Controls how the date/time is displayed according to the specified time zone.                                                                  |

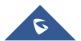

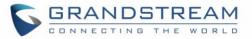

| Self Defined Time Zone | The syntax is std offset dst [offset],start[/time],end[/time]                  |
|------------------------|--------------------------------------------------------------------------------|
|                        | Default is set to : MTZ+6MDT+5,M3.2.0,M11.1.0                                  |
|                        | MTZ+6MDT+5,                                                                    |
|                        | It indicates a time zone with 6 hours offset with 1 hour ahead which is the US |
|                        | central time.                                                                  |
|                        | It is positive (+) if the local time zone is west of the Prime Meridian and    |
|                        | negative                                                                       |
|                        | (-) if it is east.                                                             |
|                        | Prime Meridian (International or Greenwich Meridian)                           |
|                        | M3.2.0,M11.1.0                                                                 |
|                        | The 1st number indicates Month: 1,2,3,,12 (for Jan, Feb,, Dec)                 |
|                        | The 2nd number indicates the nth iteration of the weekday: (1st Sunday, 3rd    |
|                        | Tuesday etc)                                                                   |
|                        | The 3rd number indicates Weekday: 0,1, 2,,6(for Sun, Mon, Tue,, Sat)           |
|                        | Therefore, this example is the DST which starts from the second Sunday of      |
|                        | March to the 1st Sunday of November.                                           |
| Language               | Default is English. Languages supported with voice prompt.                     |
| Device Mode            | This parameter controls whether the device is working in NAT router mode or    |
|                        | Bridge mode. Save the setting and reboot prior to configuring the GXW.         |
| NAT maximum ports      | Maximum NAT ports, typically one connection per port.                          |
| NAT TCP timeout        | NAT TCP timeout in seconds                                                     |
| NAT UDP timeout        | NAT UDP timeout in seconds.                                                    |
| Uplink Bandwidth       | ISP specified WAN uplink bandwidth                                             |

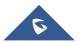

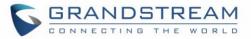

| Downlink Bandwidth                                   | ISP specified WAN downlink bandwidth                                                                                                    |  |
|------------------------------------------------------|----------------------------------------------------------------------------------------------------|--|
| Enable UPnP support                                  | If set to "Yes", the GXW400X would act as an UPnP gateway for your UPnP enable applications. <b>UPnP</b> - Universal Plug n Play                                                                                                    |  |
| Reply to ICMP on WAN<br>port                         | If set to "Yes", the GXW400X will respond to the PING. Default is <b>No</b> .<br>"Yes" setting may make the gateway vulnerable to a <u>Denial of Service</u> attack.                                                                                                    |  |
| WAN side HTTP/Telnet<br>Access                       | If set to "Yes", user can access the configuration page through the WAN port, instead of through the "PC" port. <u>WARNING</u> : this configuration is less secure than default option. Default is <b>No</b> .                                                                                                    |  |
| White list for WAN side                              | List the IP address or IP range in the White list<br><u>Note for list Rules</u> :                                                                                                    |  |
|                                                      | HTTP/telnet:                                                                                                    |  |
|                                                      | Case 1: WAN side telnet/HTTP access enabled<br>- If white list exists, then ONLY these IP addresses are ALLOWED to web<br>and telnet access.<br>- If black list exists and white list is empty, then ONLY these IP addresses<br>are NOT ALLOWED to web and telnet access.<br>Case 2: WAN side telnet/HTTP access is not allowed:<br>-All addresses are NOT ALLOWED http and telnet access. |  |
| Black list for WAN side                              | Case 1: WAN side telnet/HTTP access enabled<br>- If white list exists, then ONLY these IP addresses are ALLOWED to web<br>and telnet access.<br>- If black list exists and white list is empty, then ONLY these IP addresses<br>are NOT ALLOWED to web and telnet access.<br>Case 2: WAN side telnet/HTTP access is not allowed:                                                           |  |
| Black list for WAN side<br>Cloned WAN MAC<br>Address | Case 1: WAN side telnet/HTTP access enabled<br>- If white list exists, then ONLY these IP addresses are ALLOWED to web<br>and telnet access.<br>- If black list exists and white list is empty, then ONLY these IP addresses<br>are NOT ALLOWED to web and telnet access.<br>Case 2: WAN side telnet/HTTP access is not allowed:<br>-All addresses are NOT ALLOWED http and telnet access. |  |

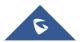

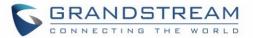

| LAN Subnet Mask    | Sets the LAN subnet mask. Default value is 255.255.255.0                                                                                                    |
|--------------------|----------------------------------------------------------------------------------------------------|
| LAN DHCP Base IP   | <ul> <li>Base IP for the LAN port which functions as a Gateway for the subnet.</li> <li>Default value is 192.168.2.1.</li> <li>When the device detects WAN IP is conflicting with LAN IP, the LAN base IP address will be changed based on the network mask the effective subnet will be increased by 1. For example; 192.168.2.1 will be changed to 192.168.3.1 if net mask is 255.255.255.0. Then the device will reboot</li> </ul> |
| LAN DHCP Start IP  | Default is 100                                                                                                    |
| LAN DHCP End IP    | Default is 199                                                                                                    |
| DHCP IP Lease Time | Value is set in units of hours. Default value is <b>120 hrs</b> (5 Days.) The time IP address is assigned to the LAN clients.                                                                                                    |
| DMZ IP             | Forward all WAN IP traffic to a specific IP address if no matching port is used by GXW400X or defined in port forwarding.                                                                                                    |
| Port Forwarding    | Forwards a matching (TCP/UDP) port to a specific LAN IP address with a specific (TCP/UDP) port.                                                                                                    |

In addition to the Basic Settings configuration page, end users also have access to the Device Status page.

#### Table 9: Status page

| MAC Address | The device ID in hexadecimal format. This is needed for Internet Service    |
|-------------|-----------------------------------------------------------------------------|
|             | Provider troubleshooting. Note: there are separate MAC addresses for the    |
|             | WAN side and the LAN side. The LAN MAC address will be used for             |
|             | provisioning and can be found on the label on original box and on the label |
|             | located on the bottom panel of the device.                                  |

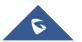

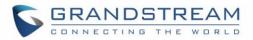

| WAN IP Address   | Shows WAN IP address of GXW400X                                                               |
|------------------|-----------------------------------------------------------------------------------------------|
| Product Model    | Contains the product model info.                                                              |
| Software Version | Program: This is the main software release. Boot and Loader are not changed often.            |
| System Up Time   | Shows system uptime since the last reboot.                                                    |
| PPPoE Link Up    | Shows whether the PPPoE connection is running if connected to DSL modem.                      |
| NAT              | Shows type of NAT the GXW400X is connected to via its WAN port. It is based on STUN protocol. |

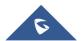

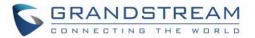

| Port Status | Displays relevant information regarding the individual FXS ports. | Example: |
|-------------|-------------------------------------------------------------------|----------|
|             |                                                                   |          |

| Port | Hook | Registration | DND | Forward | Busy    | Delayed |
|------|------|--------------|-----|---------|---------|---------|
|      |      |              |     |         | Forward | Forward |
| FXS1 | On   | Registered   | No  | 613     |         |         |
|      | Hook |              |     |         |         |         |
| FXS2 | Off  | Registered   | No  |         | 614     |         |
|      | Hook |              |     |         |         |         |
| FXS3 | On   | Not          | No  |         |         |         |
|      | Hook | Registered   |     |         |         |         |
| FXS8 | On   | Registered   | Yes |         |         | 615     |
|      | Hook |              |     |         |         |         |

\*\* FXS port 8 user has set Do Not Disturb.

FXS port 1 user has set his calls to be forwarded unconditionally to ext 613

FXS port 2 user has set his calls to be forwarded to 614 when his phone is

busy.

FXS port 3 user is not registered with his SIP Server.

Advanced User configuration includes not only the end user configuration, but also advanced configurations such as: SIP configuration, Codec selection, NAT Traversal Setting and other miscellaneous configuration.

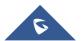

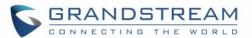

#### Table 10: Advanced settings

| Admin Password                             | Administrator password. Only the administrator can configure the "Advanced Settings" page. Password field is purposely left blank for security reasons after clicking update and saved. The maximum password length is 25 characters.                                                                                                    |
|--------------------------------------------|----------------------------------------------------------------------------------------------------|
| Layer 3 QoS                                | Configure <b>SIP DSCP</b> value in decimal (0-63). Default is 26 for SIP DSCP<br>Configure <b>RTP DSCP</b> value in decimal (0-63). Default is 46 for RTP DSCP.                                                                                                    |
| Layer 2 QoS                                | Value used for layer 2 VLAN tag. Default setting is <b>blank</b> .                                                                                                    |
| STUN Server                                | IP address or Domain name of the STUN server.<br>STUN server assists devices behind a NAT firewall or a router to set up calls<br>via VoIP.<br>STUN server is often provided by the VoIP service provider or a public STUN<br>server can be used. For a sample list of public free STUN servers please<br>refer to: http://www.voip-info.org/wiki-STUN |
| Keep-alive interval                        | This parameter specifies the number of seconds after which a new blank UDP packet will be sent out to the proxy/server port in order to have the port stay open and the device remain reachable. Default is <b>20 seconds</b> .                                                                                                    |
| Use STUN to detect<br>network connectivity | Use STUN keep-alive to detect WAN side network problems. If keep-alive request does not yield any response for configured number of times, the device will restart the TCP/IP stack. If the STUN server does not respond when the device boots up, the feature is disabled.                                                                            |
| Firmware Upgrade & Provisioning            | Enables GXW400X to download firmware or configuration file using either the TFTP or HTTP/S protocols.                                                                                                    |

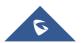

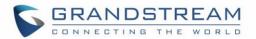

| Via TFTP Server      | This is the IP address of the configured TFTP server. If selected and it is non-zero or not blank, the GXW400X retrieves the new configuration file or new code image from the specified TFTP server at boot time. After 5 attempts, the system will timeout and then it will start the boot process using the existing code image in the Flash memory. If a TFTP server is configured and a new code image is retrieved, the new downloaded image is saved into the Flash memory.<br>Note: Do NOT interrupt the firmware upgrade process (especially the power supply) as this will damage the device. Depending on the network environment this process may take up to 15 or 20 minutes. |
|----------------------|----------------------------------------------------------------------------------------------------|
| Via HTTP or HTTPS    | The URL for the HTTP server used for firmware upgrade and configuration                                                                                                    |
| Server               | via HTTP.                                                                                                    |
|                      | <u>Note</u> : If Auto Upgrade is set to No, GXW400X will only do HTTP download once at boot up.                                                                                                    |
| Firmware Server Path | IP address or domain name of firmware server. That URL of the server that                                                                                                    |
|                      | hosts the firmware release. The default server is: fm.grandstream.com/gs                                                                                                    |
| Config Server Path   | IP address or domain name of configuration server. The server hosts a copy                                                                                                    |
|                      | of the configuration file to be installed on the gateway. The default server is:                                                                                                    |
|                      | fm.grandstream.com/gs                                                                                                    |
| XML Config File      | The password used for encrypting the XML configuration file using OpenSSL.                                                                                                    |
| Password             | This is required for the phone to decrypt the encrypted XML configuration file.                                                                                                    |
| HTTP/HTTPS User Name | The user name needed to authenticate with the HTTP/HTTPS server.                                                                                                    |
| HTTP/HTTPS Password  | The password needed to authenticate with the HTTP/HTTPS server.                                                                                                    |

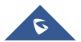

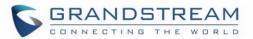

| Always send HTTP Basic<br>Authentication<br>Information | Default is <b>Send HTTP Basic Authentication Information only when</b><br><b>challenged</b> . If set to <b>Always</b> , device will send configured user name and<br>password within HTTP request without server sending authentication<br>challenge. |
|---------------------------------------------------------|----------------------------------------------------------------------------------------------------|
| Firmware File Prefix                                    | This field enables user to store different versions of firmware files in one single directory on the firmware server. If configured, only the firmware file with the matching prefix will be downloaded.                                              |
| Firmware File Postfix                                   | This field enables user to store different versions of firmware files in one single directory on the firmware server. If configured, only the firmware file with the matching postfix will be downloaded.                                             |
| Config File Prefix                                      | This field enables user to store different configuration files in one single directory on the configuration server. If configured, only the configuration file with the matching prefix will be downloaded.                                           |
| Config File Postfix                                     | This field enables user to store different configuration files in one single directory on the configuration server. If configured, only the configuration file with the matching postfix will be downloaded.                                          |
| Allow DHCP Option 66<br>or 160 to override server       | If set to "Yes", configuration and upgrade server information can be obtained<br>using DHCP option 66 or option 160 from DHCP server located in customer's<br>environment.                                                                            |
|                                                         | <b>Note:</b> If DHCP Option 66 is enabled, the gateway will attempt downloading a configuration file from the server URL provided by DHCP, even though <b>Config Server Path</b> is left blank.                                                       |

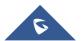

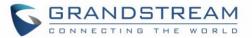

| 3CX Auto Provision                   | If enabled, the gateway will broadcast SIP SUBSCRIBE message during booting up to allow itself to be discovered and be configured by the SIP server.                                                                                                    |
|--------------------------------------|----------------------------------------------------------------------------------------------------|
| Automatic Upgrade                    | Choose "Yes" to enable automatic upgrade and provisioning. When set to<br>No, GXW400X will only do upgrade once at boot up.<br>When "Check every day" or "Check every week" is checked, user can specify<br>"Hour of the day (0-23)" or "Day of the week (0-6)". Default time is Monday<br>1AM.<br>There are three options to choose from: "Always check for New Firmware at<br>Boot up", "Check New Firmware only when F/W pre/suffix changes", and<br>"Always Skip the Firmware Check". |
| Disable SIP NOTIFY<br>Authentication | Device will not challenge NOTIFY with 401 when set to Yes.                                                                                                    |
| Authenticate Conf File               | If set to Yes, configuration file is authenticated before being accepted. This protects the configuration from unauthorized modifications.                                                                                                    |
| Firmware Key                         | For firmware encryption. It should be 32-digit in Hexadecimal Representation. End user should keep it blank.                                                                                                    |
| SIP TLS Certificate                  | The GXW400X series supports SIP over TLS. It has built-in private key and SSL certificate. The user specified SSL certificate used for SIP over TLS is in X.509 format.                                                                                                    |
| SIP TLS Private Key                  | You may also customize the SSL Private Key. The user specified SSL private key used for SIP over TLS is in X.509 format.                                                                                                    |
| SIP TLS Private Key<br>Password      | Enter SSL Private Key password here.                                                                                                    |

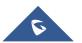

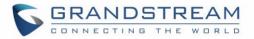

| ACS URL                        | User specify the Auto Configuration Server's URL (TR-069 protocol)                                                                                                    |
|--------------------------------|----------------------------------------------------------------------------------------------------|
| ACS Username                   | User specify the ACS Username                                                                                                    |
| ACS Password                   | User specify the ACS password                                                                                                    |
| Periodic Inform Enable         | Default is No. If set to YES, device will send inform packets to the ACS                                                                                                |
| Periodic Inform Interval       | Frequency that the inform packets will be sent out to the ACS                                                                                                    |
| Connection Request<br>Username | Set a user name for the ACS to connect to this device                                                                                                    |
| Connection Request<br>Password | Set a password for the ACS to connect to this device                                                                                                    |
| Connection Request<br>Port     | Set a port number for the ACS to connect to this device, default is <b>7547</b>                                                                                         |
| CPE SSL Certificate            | Configure the SSL authentication of Customer-premises equipment                                                                                                    |
| CPE SSL Private Key            | Configure the SSL Private Key of Customer-premises equipment                                                                                                    |
| System Ring Cadence            | Configuration option for all FXS ports ring cadence for all incoming calls.<br>(Syntax: c=on1/off1-on2/off2-on3/off3; []) Default is set to c=2000/4000; (US standards) |

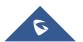

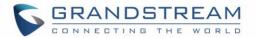

| Call Progress Tones        | Using these settings, user can configure tone frequencies according to user                                           |
|----------------------------|----------------------------------------------------------------------------------------------------|
|                            | preference. By default, the tones are set to North American frequencies.                                              |
|                            | Frequencies should be configured with known values to avoid uncomfortable                                             |
|                            | high pitch sounds. ONis the period of ringing (ON time in ms) while OFF is                                            |
|                            | the period of silence. In order to set a continuous ring, OFF should be zero.                                         |
|                            | Otherwise it will ring ON ms and a pause of OFF ms and then repeat the                                                |
|                            | pattern.                                                                                                    |
|                            | • "Dial tone"                                                                                                    |
|                            | "Ringback tone"                                                                                                    |
|                            | "Busy/Re-order tone"                                                                                                  |
|                            | "Confirmation tone"                                                                                                   |
|                            | Please refer the document below to determine your local call progress tones:                                          |
|                            | http://www.itu.int/ITU-T/inr/forms/files/tones-0203.pdf                                                               |
| Prompt Tone Access<br>Code | Key pattern to get Prompt Access Tone. (Maximum 20 digits. No default)                                                |
| Lock Keypad Update         | If set to "Yes", the configuration update via keypad is disabled.                                                     |
| Disable Voice Prompt       | Disables the voice prompt configuration. Default is "No". If set to "Yes"                                             |
|                            | accessing integrated voice menu will be impossible.                                                                   |
| Disable Direct IP Call     | Disables the Direct IP Call function. Default is "No". If set to "Yes" direct IP-to-IP calling will not be supported. |

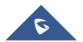

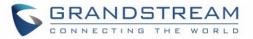

| Lifeline Mode           | Life line feature ensures user can place/receive a PSTN call in an emergency situation.                                                                                                    |
|-------------------------|----------------------------------------------------------------------------------------------------|
|                         | <ol> <li>If set to "Auto", in case of power loss or loss of SIP registration, the<br/>PSTN line will be seamlessly connected to analog phone connected<br/>to FXS port.</li> <li>If set to "Always Connected" the PSTN line will be always connected<br/>to the phone connected to FXS port. VoIP calls will not be allowed in<br/>this configuration.</li> <li>If set to "Always Disconnected", user can only place VoIP calls,<br/>regardless of any power loss and/or SIP registration problems. User<br/>will be <u>unable</u> to place/receive any PSTN calls.</li> </ol> |
| Failover to FXO Gateway | This feature allows users to place an outbound PSTN call in case there is a<br>loss of an active registration (SIP server unreachable) of all FXS profiles. If<br>set to "YES", when GXW400X recognizes a loss of registration, all outgoing<br>calls will be routed to an FXO gateway.<br>The use of this option presumes a configured GXW410x or another FXO<br>gateway with an active PSTN line connection.                                                                                                    |
| FXO Gateway             | IP Address or URI of the FXO gateway.                                                                                                    |
| NTP server              | URI or IP address of the NTP (Network Time Protocol) server. Used by the phone to synchronize the date and time. An extensive list of public NTP servers can be found at http://www.ntp.org                                                                                                    |
| NTP Update Interval     | Default is <b>1440</b> . Updates the Network Time Protocol (Values range from 5 – 1440 minutes)                                                                                                    |

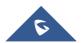

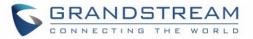

| Syslog Server         | The IP address or URL of System log server. The server collects system log information from the device.                                                                                                    |
|-----------------------|----------------------------------------------------------------------------------------------------|
| Sysiog Level          | Select the GXW400X to report the log level. Default is NONE. The level is<br>one of DEBUG, INFO, WARNING or ERROR. Syslog messages are sent<br>based on the following events:<br>1. product model/version on boot up (INFO level)<br>2. NAT related info (INFO level)<br>3. sent or received SIP message (DEBUG level)<br>4. SIP message summary (INFO level)<br>5. inbound and outbound calls (INFO level)<br>6. registration status change (INFO level)<br>7. negotiated codec (INFO level)<br>8. Ethernet link up (INFO level)<br>9. SLIC chip exception (WARNING and ERROR levels)<br>10. memory exception (ERROR level)<br>The Syslog uses USER facility. In addition to standard Syslog payload, it<br>contains the following components:<br>GS_LOG: [device MAC address][error code] error message<br><i>Example</i> : May 19 02:40:38 192.168.1.14 GS_LOG: [00:0b:82:00:a1:be][000]<br>Ethernet link is up |
| Send SIP Log          | If Syslog is enabled and Send SIP Log is set to YES, then SIP messages will also be delivered via Syslog. Default is set to NO.                                                                                                    |
| Primary RADIUS Server | IP Address or FQDN of the primary RADIUS Server                                                                                                    |

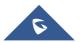

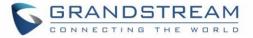

| Primary RADIUS Auth<br>Port       | Primary Radius server authentication port. Default value is 1812                                                                                                    |
|-----------------------------------|----------------------------------------------------------------------------------------------------|
| Primary RADIUS Acct<br>Port       | Primary Radius server accounting port. Default value is 1813                                                                                                    |
| Primary Radius Server<br>Secret   | Special secret string should be preconfigured according to RADIUS Server configuration                                                                                                    |
| Secondary RADIUS<br>Server        | IP Address or FQDN of the secondary RADIUS Server                                                                                                    |
| Secondary RADIUS Auth<br>Port     | Secondary Radius server authentication port. Default value is 1812                                                                                                    |
| Secondary RADIUS Acct<br>Port     | Secondary Radius server accounting port. Default value is 1813                                                                                                    |
| Secondary Radius<br>Server Secret | Special secret string should be preconfigured according to RADIUS Server configuration                                                                                                    |
| RADIUS Timeout                    | Default value is 2 seconds. The time between retries the GXW will send<br>"Access-Request" message to RADIUS server in purpose to authenticate it.                                              |
| RADIUS Retry                      | Default value is 3 times. Number of times the device will try to authenticate itself with preconfigured RADIUS server during initialization process.                                            |
| Download Device<br>Configuration  | This setting allows user to download a text file containing all the P values of<br>each setting as configured on the unit. (Note: For Security Reasons, any<br>Password will not be Downloaded) |

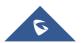

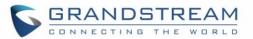

| Download Device XML  | Allows user to download and save a XML file containing all the P values of |
|----------------------|----------------------------------------------------------------------------|
| Configuration        | each setting as configured at that point on the unit. (Note: For Security  |
|                      | Reasons, all Passwords won't be Downloaded)                                |
| Upload firmware      | Allows user to upload firmware file from local directory.                  |
| Upload configuration | Allows user to upload configuration file from local directory.             |

#### Table 11: FXS Ports settings

| FXS Port        | FXS Port Number                                                                                                    |
|-----------------|----------------------------------------------------------------------------------------------------|
| SIP User ID     | User account information, provided by VoIP service provider (ITSP). Usually in the form of digit similar to phone number or actually a phone number. |
| Authenticate ID | SIP service subscriber's Authenticate ID used for authentication. Can be identical to or different from SIP User ID.                                 |
| Password        | SIP service subscriber's account password for GXW400X to register to (SIP) servers of ITSP.                                                          |
| Name            | Any name to identify this specific user.                                                                                                    |
| Profile ID      | Select the corresponding Profile ID (1/2)                                                                                                    |

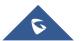

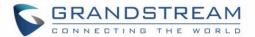

Hunting GroupThis feature enables the gateway to register all existing FXS ports with the<br/>same phone number. Each incoming call will be routed to first available port in<br/>Linear or Circular mode. User may configure all ports as members of the same<br/>Hunting Group or it may configure different port combinations for more than<br/>one Hunting Group.

<u>For example</u>: Ports 1, 3 and 5 are members of the same Hunting Group, the rest of the ports may have separate numbers and may be reached independently.

Any port, member of a Hunting Group that is not registered with a SIP account, will be able to place outbound calls using the SIP credentials of the primary Hunting Group port.

<u>For example:</u> Port 1, 3 and 5 are members of the same Hunting Group. Port 1 is registered with a SIP account. Ports 3 and 5 are not registered. Ports 3 and 5 will be able to place outbound calls using the SIP account of port 1.

Select appropriate value for Hunting Group feature. The original SIP account should be set to Active while the group members should be set to the port number of the Active Port.

Example configuration of a multiple Hunting group:

FXS Port #1: SIP UserID and Authenticate ID entered, Hunting group set to "Active"

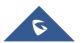

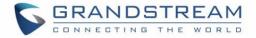

|                     | FXS Port #2: SIP UserID and Authenticate ID left blank, Hunting Group set to     |
|---------------------|----------------------------------------------------------------------------------|
|                     | "1"                                                                              |
|                     | FXS Port #3: SIP UserID and Authenticate ID left blank, Hunting Group set to     |
|                     | "1"                                                                              |
|                     | FXS Port #4: SIP UserID and Authenticate ID entered, Hunting group set to        |
|                     | "Active"                                                                         |
|                     | FXS Port #5: SIP UserID and Authenticate ID left blank, Hunting Group set to     |
|                     | "4"                                                                              |
|                     | FXS Port #6: SIP UserID and Authenticate ID left blank, Hunting Group set to     |
|                     | "4"                                                                              |
|                     | FXS Port #7: SIP UserID and Authenticate ID entered, Hunting group set to        |
|                     | "Active"                                                                         |
|                     | FXS Port #8: SIP UserID and Authenticate ID left blank, Hunting Group set to     |
|                     | "7"                                                                              |
|                     | Hunting Group 1 contains ports 1, 2, 3. Hunting Group 4 contains ports 4, 5,     |
|                     | 6. Hunting Group 7 contains ports 7, 8.                                          |
| Request URI Routing | If configured, device will route the incoming call to designated port by request |
| ID                  | URI user ID in SIP INVITE.                                                       |
| Enable Port         | If set to No, FXS port will become inactive (Default is set to Yes)              |
| Port#               | FXS Port Number                                                                  |
| Offhook Auto-dial   | This feature allows you to automatically dial the number specified in this field |
|                     | as soon as the port is offhooked, i.e. when the receiver on the phone connected  |
|                     | to <b>Port#</b> is picked up.                                                    |

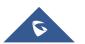

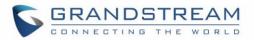

| Offhook Auto-Dial        | Configure the delay time for offhook auto-dial function. Range is 0-60 seconds,                                                                                                    |
|--------------------------|----------------------------------------------------------------------------------------------------|
| Delay                    | default is 0.                                                                                                    |
| Map to FXO Port#         | This is used only when peering with a Grandstream GXW410x. Default is 1,<br>Supported values are 1-8, meaning line 1 to line 8 of the GXW410x device<br>where the port will be mapped to. |
| Map to FXO Gateway<br>IP | This is used when peering with an FXO gateway of any brand. You have to specifically mention the IP and sip port where the call will be sent to.                                          |
| and Port                 | Sip port that will be annexed to the IP address above.                                                                                                    |

| Profile Active               | When set to Yes the SIP Profile is activated.                                                                                                    |
|------------------------------|----------------------------------------------------------------------------------------------------|
| Primary SIP Server           | Primary SIP Server's IP address or Domain name provided by VoIP service provider.                                                                                                    |
| Failover SIP Server          | Failover SIP Server's IP address or Domain name provided by VoIP Service provider. This server will be used if the Primary SIP server becomes unavailable.                                                                                                    |
| Prefer Primary SIP<br>Server | Default is no. If set to yes it will register to Primary Server if registration with Failover server expires                                                                                                    |
| Outbound Proxy               | IP address or Domain name of Outbound Proxy, or Media Gateway, or Session<br>Border Controller. Used by GXW400X for firewall or NAT penetration in different<br>network environments. If symmetric NAT is detected, STUN will not work and<br>ONLY outbound proxy can correct the problem. |

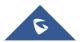

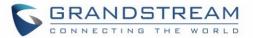

| SIP transport | User can select UDP or TCP or TLS. Please make sure you're SIP Server or     |
|---------------|------------------------------------------------------------------------------|
|               | network environment supports SIP over the selected transport method. Default |
|               | is UDP.                                                                      |

NAT TraversalThis parameter defines whether the GXW400X NAT traversal mechanism is<br/>activated or not. If activated (by choosing "Yes") and a STUN server is also<br/>specified, then the GXW400X performs according to the STUN client<br/>specification. Under this mode, the embedded STUN client will detect if and what<br/>type of firewall/NAT is being used. If the detected NAT is a Full Cone, Restricted<br/>Cone, or a Port-Restricted Cone, the GXW400X will use its mapped public IP<br/>address and port in all of its SIP and SDP messages.

If the NAT Traversal field is set to "Yes" *with no specified STUN server*, the GXW400X will periodically (every 20 seconds) send a blank UDP packet (with no payload data) to the SIP server to keep the "hole" on the NAT open.

DNS ModeOne from the 3 modes are available for "DNS Mode" configuration:<br/>-A Record (for resolving IP Address of target according to domain name)<br/>-SRV (DNS SRV resource records indicates how to find services for various<br/>protocols)-NAPTR/SRV (Naming Authority Pointer according to RFC 2915)<br/>-Use Configured IP (Use the three configured IP address instead of any DNS<br/>query)One mode can be chosen for the client to look up server.<br/>The default value is "A Record"

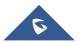

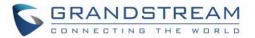

| DNS SRV use<br>Registered IP                      | Choose whether to enable DNS SRV to use Registered IP when DNS mode is<br>set to SRV or NAPTR/SRV. If set to Yes, the device will send the request to IP<br>which is used for SIP REGISTER request. If set to No and DNS Mode is SRV or<br>NAPTR/SRV, the device is going to send request to the IP based on SRV<br>priority order. Default is No. |
|---------------------------------------------------|----------------------------------------------------------------------------------------------------|
| Primary IP                                        | Configure the primary IP for DNS Mode: Use Configured IP                                                                                                    |
| Backup IP1                                        | Configure the first backup IP for DNS Mode: Use Configured IP                                                                                                    |
| Backup IP2                                        | Configure the second backup IP for DNS Mode: Use Configured IP                                                                                                    |
| Tel URI                                           | The default setting is "Disabled". If the phone has an assigned PSTN<br>Number, this field should be set to "User=Phone" then a<br>"User=Phone" parameter will be attached to the "From header" in the SIP request<br>to indicate the E.164 number. If server supports TEL URI format, then this option<br>needs to be selected.                   |
| Use Request<br>Routing ID in SIP<br>INVITE Header | If set to <b>Yes</b> , device will use <b>Request URI Routing ID</b> defined in FXS ports settings to replace From and Contact headers for outgoing calls.                                                                                                    |
| SIP Registration                                  | This parameter controls whether the GXW400X needs to send REGISTER messages to the proxy server. The default setting is "Yes".                                                                                                    |
| Unregister on<br>Reboot                           | Default is <b>No</b> . If set to "Yes", the SIP user's registration information is cleared on reboot.                                                                                                    |

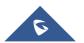

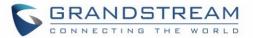

| Outgoing Call                   | Default is No. If set to "Yes," user can place outgoing calls even when not                                                                                                    |
|---------------------------------|----------------------------------------------------------------------------------------------------|
| without Registration            | registered (if allowed by Internet Telephone Service Provider) but is unable to receive incoming calls.                                                                                                    |
|                                 | Any port, member of a Hunting Group that is not registered with a SIP account,<br>will be able to place outbound calls using the SIP credentials of the primary<br>Hunting Group port.                                                                                                    |
|                                 | <u>For example:</u> Port 1, 3 and 5 are members of the same Hunting Group. Port 1 is registered with a SIP account. Ports 3 and 5 are not registered. Ports 3 and 5 will be able to place outbound calls using the SIP account of port 1, even if <i>Outgoing Call without Registration</i> is set to No |
| Register Expiration             | Allows the user to specify the time frequency (in minutes) for the GXW400X to refresh its registration with the specified registrar. The default interval is 60 minutes (or 1 hour). The maximum interval is 65535 minutes (about 45 days).                                                              |
| Reregister before<br>Expiration | This parameter allows the user to specify the reregistration time before expiration.                                                                                                    |
| Local SIP port                  | Defines the local SIP port the GXW400X will listen and transmit. The default value for Profile 1 is 5060 and 6060 for Profile 2.                                                                                                    |
| Local RTP Port                  | Defines the local RTP port pair the GXW400X will listen and transmit. It is the base RTP port for channel 0. When configured, channel 0 will use this port_value for; channel 1 will use port_value+2 for RTP. The default value for Profile 1 is 5004 and 6004 for Profile 2.                           |

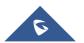

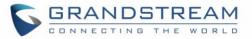

| Use random port                               | Default is <b>No</b> . If set to Yes, the device will pick randomly-generated SIP and RTP ports. This is usually necessary when multiple GXW400X/HT50X are behind the same NAT.                                                                                               |
|-----------------------------------------------|----------------------------------------------------------------------------------------------------|
| Hold Target Before<br>Refer                   | Default is <b>Yes</b> . Allows user to hold the phone call before refer it. If set to No, the call will not be hold before referred.                                                                                                    |
| Refer to Use Target<br>Contact                | Default is <b>No</b> . If set to YES, then for Attended Transfer, the "Refer-To" header uses the transferred target's Contact header information.                                                                                                    |
| Transfer on<br>Conference<br>Hang up          | Default is <b>No</b> . In which case if conference originator hangs up the conference will<br>be terminated. When option YES is chosen, originator will transfer other parties<br>to each other so that B and C can choose either to continue the conversation or<br>hang up. |
| Disable Bellcore<br>Style 3-Way<br>Conference | Default is <b>No</b> . you can make a Conference by pressing 'Flash' key. If set to <b>Yes</b> , you need to dial *23 + second callee number.                                                                                                    |
| Remove OBP from<br>Route Header:              | Default is <b>No</b> . If set to Yes, the Outbound Proxy will be removed from the route header.                                                                                                    |
| Support SIP<br>Instance ID                    | Default is Yes. If set to Yes, the contact header in REGISTER request will contain SIP Instance ID as defined in IETF SIP Outbound draft.                                                                                                    |
| Validate incoming<br>SIP message              | Default is <b>No</b> . If set to yes all incoming SIP messages will be strictly validated according to RFC rules. If message does not pass validation process, call will be rejected.                                                                                         |
| Check SIP user ID<br>for incoming INVITE      | Default is No. Check the SIP User ID in Request URI. If they don't match, the call will be rejected.                                                                                                    |

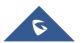

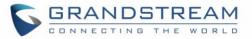

| Authenticate incoming INVITE                          | Default is <b>No.</b> If set to Yes, device will challenge the incoming INVITE for the Authenticate ID and Password with 401 Unauthorized.                        |
|-------------------------------------------------------|----------------------------------------------------------------------------------------------------|
| Authenticate Server<br>Certificate Domain             | Default is <b>No</b> . If set to Yes, device will check the server TLS certificate to ensure that the Common Name matches the configured SIP server               |
| Authenticate Server<br>Certificate Chain              | Default is <b>No</b> . If set to Yes, device will check the server TLS certificate to ensure that it is authorized by a known Certificate Authority               |
| Trusted CA<br>Certificates                            | Default is <b>No</b> . If set to Yes, device will use the certificate for Authentication if<br>"Check Domain Certificates" is set to "Yes"                        |
| Allow Incoming SIP<br>Messages from SIP<br>Proxy Only | Default is <b>No</b> . If incoming SIP message does not match with SIP Server, it will be rejected.                                                               |
| Use Privacy Header                                    | If set to <b>Default</b> , it will only add Privacy or PPI header when special feature is not <b>Telkom SA</b> or <b>CBCOM.</b>                                   |
| Use P-Preferred-<br>Identity Header                   | If set to <b>Default</b> , it will only add Privacy or PPI header when special feature is not <b>Telkom SA</b> or <b>CBCOM.</b>                                   |
| SIP T1 Timeout                                        | T1 is an estimate of the round-trip time between the client and server transactions. If the network latency is high, select larger value for more reliable usage. |
| SIP T2 Interval                                       | Maximum retransmission interval for non-INVITE requests and INVITE responses.                                                                                     |
| SIP Timer D                                           | Set the SIP Timer D. Default is <b>0</b> .                                                                                                    |
| DTMF Payload Type                                     | Sets the payload type for DTMF using RFC2833.                                                                                                    |

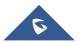

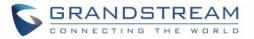

| Preferred DTMF<br>method (in listed<br>order) | The GXW400X supports up to 3 different DTMF methods including in-audio, via RTP (RFC2833) and via Sip Info. The user can configure DTMF method in a priority list.                              |
|-----------------------------------------------|----------------------------------------------------------------------------------------------------|
| DTMF-RELAY Tag<br>Respect SIP INFO            | Default is <b>No</b> . If set to No, the DTMF-relay tag in Accept Header is always<br>added in outbound INVITE. If set to Yes, it depends on if SIP INFO is chosen in<br>Preferred DTMF Method. |
| Disable DTMF<br>Negotiation                   | Default is <b>No</b> . If set to yes, use above DTMF order without negotiation                                                                                                    |
| Send Hook Flash<br>Event                      | Default is <b>No</b> . If set to yes, flash will be sent as a DTMF event.                                                                                                    |
| Enable Call<br>Features                       | Default is <b>Yes</b> . (If Yes, call features using star codes will be supported locally)                                                                                                    |
| Proxy Require                                 | SIP Extension to notify SIP server that the unit is behind the NAT/Firewall.                                                                                                    |
| Use NAT IP                                    | NAT IP address used in SIP/SDP message. Default is blank.                                                                                                    |
| Use SIP User-Agent<br>Header                  | Used to replace SIP User-Agent Header (No Default)                                                                                                    |

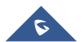

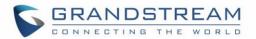

| Distinctive Ringtone              | Custom Ring Tone 1 to 3 with associate Caller ID: when selected, if Caller ID is configured, then the device will ONLY uses this ring tone when the incoming call is from the Caller ID. System Ring Tone is used for all other calls. When selected but no Caller ID is configured, the selected ring tone will be used for <b>all</b> incoming calls. Distinctive ring tones can be configured not only for matching whole number, but also for matching prefixes. In this case symbol * (star) will be used. If server supports Alert-Info header and standard ring tone set (Bellcore) or distinctive ring tone 1-10 is specified, then the ring tone in the Alert-Info header from server will be used. For example: If configured as *617, Ring Tone 1 will be used in case of call arrived from Massachusetts. Any other incoming call will ring using cadence defined in parameter System Ring Cadence located under Advanced Settings Configuration page. |
|-----------------------------------|----------------------------------------------------------------------------------------------------|
| Disable Call Waiting              | Default is <b>No</b> . If set to <b>YES</b> Call Waiting indication information will not be provided to analog phone connected to this FXS port.                                                                                                    |
| Disable Call Waiting<br>Caller ID | Default is <b>No</b> . If set to YES Call Waiting caller ID will not be provided to analog phone connected to this FXS port.                                                                                                    |
| Disable Call Waiting<br>Tone      | Default is <b>No</b> . This is to disable the stutter Call Waiting Tone when a Call Waiting call arrives. The CWCID will still be displayed.                                                                                                    |
| Disable Connected<br>Line ID      | Default is <b>No</b> . If set to Yes, Connected Line ID will not be displayed even if received.                                                                                                    |

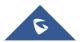

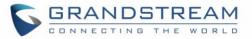

| Disable Reminder                  | Default is <b>No</b> . This is to disable the Reminder Ring that is played when a call is                                       |
|-----------------------------------|----------------------------------------------------------------------------------------------------|
| Ring for On-Hold                  | waiting on hold and the analog phone goes on-hook.                                                                              |
| Call                              |                                                                                                    |
| Disable Visual MWI                | Visual message indicator is a special on-hook caller ID type message that                                                       |
|                                   | enables and disables the message waiting light on certain phones. GXW400X                                                       |
|                                   | has this feature enabled by default. However, certain phones (rare) that do not                                                 |
|                                   | support it may mistakenly treat this CID signal as an incoming call. A configuration                                            |
|                                   | option is needed to turn on MWI in this case.                                                                                   |
| Do Not Escape '#'                 | If set to "Yes", device will use '#' instead of %23 in the send URI.                                                            |
| as %23 in SIP URI                 |                                                                                                    |
| Disable Multiple m<br>line in SDP | Default is <b>No</b> . If set to Yes, device will send only one m line in SDP, regardless how many m field in the incoming SDP. |
| Ring Timeout                      | Incoming call will stop ringing when not picked up given a specific period of time.                                             |
| Hunting Group Ring                | Default is <b>20 seconds</b> . If call is not answered within this designated time period,                                      |
| Timeout                           | the call will be forwarded to the next member of a Hunt Group.                                                                  |
| Hunting Group Type                | Linear and Circular. Linear style will sort the call to the lowest-numbered available                                           |
|                                   | line, this is also called "serial hunting". Circular style will distribute the calls                                            |
|                                   | "round-robin". If a call is assigned to line 1, the next call goes to 2 and the next                                            |
|                                   | to 3. The succession throughout each of the lines continues even if one of the                                                  |
|                                   | previous lines becomes available. When the end of the hunt group is reached,                                                    |
|                                   | the hunting starts over at the first line. Lines are skipped if they are still busy on                                          |
|                                   | a previous call. These two hunting styles can be configured from the Profile_x                                                  |
|                                   | page.                                                                                                    |
|                                   |                                                                                                    |

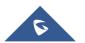

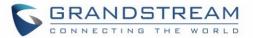

| Delayed Call<br>Forward Wait<br>Timeout | Default value is <b>20 seconds</b> . In case this feature activated using * codes (*92 code), the call will be forwarded after this preconfigured amount of time.                                                                                                    |
|-----------------------------------------|----------------------------------------------------------------------------------------------------|
| No Key Entry<br>Timeout                 | Default is <b>4 seconds</b> . Call will be completed within this time interval if no additional key entry occurs.                                                                                                    |
| Early Dial                              | Default is <b>No</b> . Use only if proxy supports 484 response. This parameter controls whether the phone will send an early INVITE each time a key is pressed when a user dials a number. If set to "Yes", an INVITE is sent using the dial-number collected thus far; Otherwise, no INVITE is sent until the "(Re-)Dial" button is pressed or after about 5 seconds have elapsed if the user forgets to press the "Re-Dial" button. The "Yes" option should be used ONLY if there is a SIP proxy configured and the proxy server supports 484 Incomplete Address response. Otherwise, the call will likely be rejected by the proxy (with a 404 Not Found error). |
| Dial Plan Prefix                        | Sets the prefix added to each dialed number.                                                                                                    |
| Use # as Dial Key                       | Allows users to configure the "#" key as the "Send" (or "Dial") key. If set to "Yes",<br>"#" will send the number. In this case, this key is essentially equivalent to the<br>"Dial" key. If set to "No", this "#" key can be included as part of number.                                                                                                    |

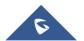

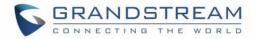

| Dial Plan | Dial Plan Rules:                                                        |
|-----------|-------------------------------------------------------------------------|
|           |                                                                         |
|           |                                                                         |
|           | 2. Grammar: x - any digit from 0-9;                                     |
|           | a. xx+ - at least 2 digits number;                                      |
|           | b. xx. – at least 2 digits number;                                      |
|           | c. ^ - exclude;                                                         |
|           | d. [3-5] - any digit of 3, 4, or 5;                                     |
|           | e. [147] - any digit 1, 4, or 7;                                        |
|           | f. <2=011> - replace digit 2 with 011 when dialing                      |
|           | g. < =1> - add a leading 1 to all numbers dialed, vice versa will       |
|           | remove a 1 from the number dialed                                       |
|           | h.  - or                                                                |
|           |                                                                         |
|           | • Example 1: {[369]11   1617xxxxxx} –                                   |
|           | Allow 311, 611, 911, and any 10 digit numbers of leading digits 1617    |
|           | • Example 2: {^1900x+   <=1617>xxxxxxx} –                               |
|           | Block any number of leading digits 1900 and add prefix 1617 for any     |
|           | dialed 7 digit numbers                                                  |
|           | • Example 3: {1xxx[2-9]xxxxxx   <2=011>x+} –                            |
|           | Allow any length of number with leading digit 2 and 10 digit-numbers of |
|           | leading digit 1 and leading exchange number between 2 and 9; If leading |
|           | digit is 2, replace leading digit 2 with 011 before dialing.            |
|           | <ol> <li>Default: Outgoing - {x+}</li> </ol>                            |
|           |                                                                         |
|           | Example of a simple dial plan used in a Home/Office in the US:          |
|           |                                                                         |

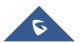

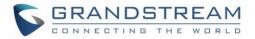

|                   | { ^1900x.   <=1617>[2-9]xxxxxx   1[2-9]xx[2-9]xxxxxx   011[2-9]x.   [3469]11 }                                 |
|-------------------|----------------------------------------------------------------------------------------------------|
|                   | <i>Explanation</i> of example rule (reading from left to right):                                               |
|                   | <ul> <li>^1900x prevents dialing any number started with 1900</li> </ul>                                       |
|                   | • <=1617>[2-9]xxxxxx - allows dialing to local area code (617) numbers by                                      |
|                   | dialing 7 numbers and 1617 area code will be added automatically                                               |
|                   | •1[2-9]xx[2-9]xxxxxx  - allows dialing to any US/Canada Number with 11                                         |
|                   | digits length                                                                                                  |
|                   | • 011[2-9]x allows international calls starting with 011                                                       |
|                   | [3469]11 - allow dialing special and emergency numbers 311, 411, 611 and 911                                   |
|                   | Note: In some cases user wishes to dial strings such as *123 to activate voice                                 |
|                   | mail or other application provided by service provider. In this case * should be                               |
|                   | predefined inside dial plan feature and the Dial Plan will be: { [x*]+ }.                                      |
| Subscribe for MWI | Default is <b>No</b> . When set to "Yes" a SUBSCRIBE for Message Waiting Indication will be sent periodically. |
| Send Anonymous    | If this parameter is set to "Yes", the "From" header along with Privacy and                                    |
|                   | P_Asserted_Identity headers in outgoing INVITE message will be set to                                          |
|                   | anonymous, blocking Caller ID.                                                                                 |
| Anonymous Call    | Default is <b>No</b> . If set to Yes, incoming calls with anonymous Caller ID will be                          |
| Rejection         | rejected with 486 Busy message.                                                                                |
| Special Feature   | Default is <b>Standard</b> . Choose the selection to meet some special requirements                            |
|                   | from Softswitch vendors. Example of vendors - CBCOM, RNK.                                                      |
|                   |                                                                                                    |

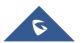

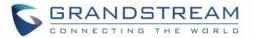

| Session Expiration       | Grandstream implemented SIP Session Timer. The session timer extension<br>enables SIP sessions to be periodically "refreshed" via a SIP request (UPDATE,<br>or re-INVITE. When the session interval expires, if there is no refresh via a<br>UPDATE or re-INVITE message, the session will be terminated.<br>Session Expiration is the time (in seconds) at which the session is considered<br>timed out, if no successful session refresh transaction occurs beforehand. The<br>default value is <b>180 seconds</b> . |
|--------------------------|----------------------------------------------------------------------------------------------------|
| Min-SE                   | The minimum session expiration (in seconds). The default value is <b>90 seconds</b> .                                                                                                    |
| Caller Request<br>Timer  | If selecting "Yes" the phone will use session timer when it makes outbound calls if remote party supports session timer.                                                                                                    |
| Callee Request<br>Timer  | If selecting "Yes" the phone will use session timer when it receives inbound calls with session timer request.                                                                                                    |
| Force Timer              | If selecting "Yes" the phone will use session timer even if the remote party does<br>not support this feature. Selecting "No" will allow the phone to enable session<br>timer only when the remote party support this feature.<br>To turn off Session Timer, select "No" for Caller Request Timer, Callee Request<br>Timer, and Force Timer.                                                                                                    |
| UAC Specify<br>Refresher | As a Caller, select UAC to use the phone as the refresher, or UAS to use the Callee or proxy server as the refresher.                                                                                                    |
| UAS Specify<br>Refresher | As a Callee, select UAC to use caller or proxy server as the refresher, or UAS to use the phone as the refresher.                                                                                                    |

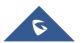

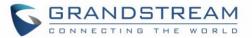

| Force INVITE                                      | Session Timer can be refreshed using INVITE method or UPDATE method.<br>Select "Yes" to use INVITE method to refresh the session timer.                                                                                                    |
|---------------------------------------------------|----------------------------------------------------------------------------------------------------|
| Send Re-INVITE<br>After Fax                       | Default is <b>No</b> , If set to "Yes", device will send an INVITE with audio vocoders upon completion of Fax to continue session in audio only.                                                                                                    |
| Enable Silence<br>Detection for Fax<br>Disconnect | For fax machines that do not send a Disconnect when fax is done. This option<br>Enables/Disables the detection of silence in order to know the fax has finished.<br>The silence period is non-configurable and fixed to 7 seconds.                                                                                                    |
| Enable 100rel                                     | Enables the use of PRACK (Provisional Acknowledgment) method.                                                                                                    |
| Add Auth Header<br>On Initial REGISTER            | If set to <b>Yes</b> , device will include authorization header in the Register request.                                                                                                    |
| Use First Matching<br>Vocoder in 200OK<br>SDP     | Default is <b>No</b> . If set to "Yes", device will include only the first match vocoder in its 200OK response, otherwise it will include all match vocoders in same order received in INVITE.                                                                                                    |
| Preferred Vocoder                                 | The GXW400X supports up to 5 different Vocoder types including G.711 A-/U-<br>law, G.726 (Supports bit rates 16, 24, 32 and 40), G.723.1, G.729A/B/E and iLBC.<br>The user can configure Vocoders in a preference list that will be included with the<br>same preference order in SDP message. The first Vocoder is entered by<br>choosing the appropriate option in "Choice 1". The last Vocoder is entered by<br>choosing the appropriate option in "Choice 8". |
| Voice Frames per<br>TX                            | Default is 2, from 1 -4 for G711/G726/G729                                                                                                    |
| G723 Rate                                         | Defines the encoding rate for G.723 vocoder. By default, 6.3kbps rate is chosen.                                                                                                    |
| iLBC Frame Size                                   | Sets the iLBC frame size in 20ms or 30ms                                                                                                    |

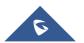

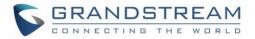

| iLBC Payload type            | Default value is <b>97</b> . Defines payload type for iLBC. The valid range is between 96 and 127.                                                                                         |
|------------------------------|----------------------------------------------------------------------------------------------------|
| AAL2-G726-16<br>Payload type | Default value is <b>100</b> . Range is from 96 to 127.                                                                                                    |
| AAL2-G726-24<br>Payload type | Default value is <b>99</b> . Range is from 96 to 127.                                                                                                    |
| AAL2-G726-32<br>Payload type | Default value is <b>104</b> . Range is from 96 to 127.                                                                                                    |
| AAL2-G726-40<br>Payload type | Default value is <b>103</b> . Range is from 96 to 127.                                                                                                    |
| G729E payload type           | Default value is <b>102</b> . Range is from 96 to 127.                                                                                                    |
| VAD                          | Default is <b>No</b> . VAD allows detecting the absence of audio and conserve bandwidth by preventing the transmission of "silent packets" over the network.                               |
| Symmetric RTP                | Default is <b>No</b> . When set to Yes the device will change the destination to send RTP packets to the source IP address and port of the inbound RTP packet last received by the device. |
| Fax Mode                     | T.38 (Auto Detect) FoIP by default, or Pass-Through (must use codec PCMU/PCMA)                                                                                                    |
| Fax Tone Detection<br>Mode   | Default is Callee. This decides whether Caller or Callee sends out the re-INVITE for T.38 or Fax Pass Through.                                                                             |
| Jitter Buffer Type           | Select either Fixed or Adaptive based on network conditions.                                                                                                    |

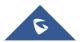

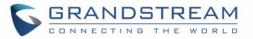

| Jitter Buffer Length       | <ul> <li>Select Low, Medium or High based on network conditions.</li> <li>High (initial 200ms, min 40ms, max 600ms) Note: not all vocoders can meet the high requirement</li> <li>Medium (initial 100ms, min 20ms, max 200ms)</li> <li>Low (initial 50ms, min 10ms, max 100ms)</li> </ul> |
|----------------------------|----------------------------------------------------------------------------------------------------|
| SRTP Mode                  | Default is <b>Disabled</b> . Other options are <b>Enabled but not forced</b> , and <b>Enabled</b><br>and forced.<br>It uses SDP Security Description to exchange key. Please refer<br>SDES: <u>http://www.rfc-base.org/rfc-4568.html</u>                                                  |
|                            | SRTP: http://www.rfc-base.org/rfc-3711.html                                                                                                    |
| Crypto Life Time           | Default is <b>Enabled</b> . Allows user to enable or disable Crypto life time when using SRTP.                                                                                                    |
| SLIC Setting               | Depends on standard phone type (and location).                                                                                                    |
| Caller ID Scheme           | Select the value according to the local Telco standard where the GXW400X is installed.<br>Please refer to the pull down list to select.                                                                                                    |
| Polarity Reversal          | Default is <b>No</b> . If set to "Yes", polarity will be reversed upon call establishment and termination.                                                                                                    |
| Loop Current<br>Disconnect | Set to Yes if the traditional PBX you are using with GXW400X uses this method for signaling call termination. Default is <b>No</b> .                                                                                                    |

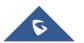

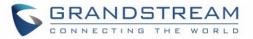

| Play busy/reorder<br>tone before Loop<br>Current Disconnect | Default is <b>No</b> . If set to Yes, it will play busy/reorder tone before loop current disconnect upon call fail.                                                                                                    |
|-------------------------------------------------------------|----------------------------------------------------------------------------------------------------|
| Loop Current<br>Disconnect duration                         | Default is <b>200</b> . In 100 - 1 0000 milliseconds range.                                                                                                    |
| Proxy-Require                                               | SIP Extension to notify SIP server that the unit is behind the NAT/Firewall.                                                                                                    |
| Enable Hook Flash                                           | Default is <b>Yes</b> . If set to "No", FLASH button could only be used for terminating calls.                                                                                                    |
| Hook Flash timing                                           | Time period when the cradle is pressed (Hook Flash) to simulate FLASH. To prevent unwanted activation of the Flash/Hold and automatic phone ring-back, adjust this time value.                                                            |
| On Hook Timing                                              | On-hook timing is the minimum time for an on-hook event to be validated.                                                                                                    |
| Gain                                                        | Handset volume adjustment. RX is for receiving volume (direction FXS→to analog phone), TX is for transmission volume (Analog phone→ to FXS). Default values are <b>0dB</b> for both parameters. Loudest volume: +6dB Lowest volume: -6dB. |
| Ring Tones                                                  | Configure ring cadences according to preference.                                                                                                    |

## Saving the Configuration Changes

After user makes a change to the configuration, press the "Update" button in the Configuration Menu. The web browser will then display a message window to confirm saved changes.

Grandstream recommends reboot or power cycle the IP phone after saving changes.

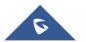

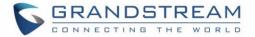

## **Rebooting from Remote**

Press the "Reboot" button at the bottom of the configuration menu to reboot the phone remotely. The web browser will then display a message window to confirm that reboot is underway. Wait 30 seconds to log in again.

## **Configuration through a Central Server**

Grandstream GXW400X can be automatically configured from a central provisioning system.

When GXW400X boots up, it will send TFTP or HTTP/HTTPS requests to download configuration files, "cfg000b82xxxxx" and "cfg00082xxxxx.xml", where "000b82xxxxx" is the LAN MAC address of the GXW400X. If the download of "cfgxxxxxxxxx.xml" is not successful, the provision program will issue request a generic configuration file "cfg.xml". Configuration file name should be in lower case letters.

The configuration data can be downloaded via TFTP or HTTP/HTTPS from the central server. A service provider or an enterprise with large deployment of GXW400X can easily manage the configuration and service provisioning of individual devices remotely from a central server.

Grandstream provides a central provisioning system GAPS (Grandstream Automated Provisioning System) to support automated configuration of Grandstream devices. GAPS uses enhanced (NAT friendly) TFTP or HTTP (thus no NAT issues) and other communication protocols to communicate with each individual Grandstream device for firmware upgrade, remote reboot, etc.

Grandstream provides GAPS service to VoIP service providers. Use GAPS for either simple redirection or with certain special provisioning settings. At boot-up, Grandstream devices by default point to Grandstream provisioning server GAPS, based on the unique MAC address of each device, GAPS provision the devices with redirection settings so that they will be redirected to customer's TFTP or HTTP/HTTPS server for further provisioning.

Grandstream also provides configuration tools (Windows and Linux/Unix version) to facilitate the task of generating device configuration files. The Grandstream configuration tools are free to end users. The configuration tools and configuration templates are available for download from <a href="http://www.grandstream.com/support/tools">http://www.grandstream.com/support/tools</a> .

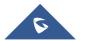

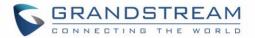

# **SOFTWARE UPGRADE**

Software upgrade can be done via either TFTP or HTTP/HTTPS. The corresponding configuration settings are in the ADVANCED SETTINGS configuration page.

## **Firmware Upgrade through TFTP/HTTP/HTTPS**

To upgrade via TFTP or HTTP/HTTPS, the "Firmware Upgrade and Provisioning upgrade via" field needs to be set to TFTP HTTP or HTTPS, respectively. "Firmware Server Path" needs to be set to a valid URL of a TFTP or HTTP server, server name can be in either FQDN or IP address format. Here are examples of some valid URL.

- e.g. firmware.mycompany.com:6688/Grandstream/1.0.9.1
- e.g. firmware.grandstream.com

#### NOTES:

- Firmware upgrade server in IP address format can be configured via IVR. Please refer to the CONFIGURATION GUIDE section for instructions. If the server is in FQDN format, it must be set via the web configuration interface.
- Grandstream recommends end-user use the Grandstream HTTP server. Its address can be found at <u>http://www.grandstream.com/support/firmware</u>. Currently the HTTP firmware server URL is firmware.grandstream.com. For large companies, we recommend to maintain their own TFTP/ HTTP/HTTPS server for upgrade and provisioning procedures.
- Once a "Firmware Server Path" is set, user needs to update the settings and reboot the device. If the configured firmware server is found and a new code image is available, the GXW will attempt to retrieve the new image files by downloading them into the GXW400x 's SRAM. During this stage, the GXW's LEDs will blink until the checking/downloading process is completed. Upon verification of checksum, the new code image will then be saved into the Flash. If TFTP/HTTP/HTTPS fails for any reason (e.g. TFTP/HTTP/HTTPS server is not responding, there are no code image files available for upgrade, or checksum test fails, etc), the GXW will stop the TFTP/HTTP/HTTPS process and simply boot using the existing code image in the flash.

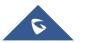

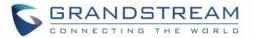

- Firmware upgrade may take as long as 15 to 30 minutes over Internet, or just 5 minutes if it is
  performed on a LAN. It is recommended to conduct firmware upgrade in a controlled LAN
  environment if possible. For users who do not have a local firmware upgrade server, Grandstream
  provides a NAT-friendly TFTP server on the public Internet for firmware upgrade.
- Grandstream latest firmware is available <u>http://www.grandstream.com/support/firmware</u>.
   Oversea users are strongly recommended to download the binary files and upgrade firmware locally in a controlled LAN environment.
- Alternatively, user can download a free TFTP or HTTP server and conduct local firmware upgrade. A free windows version TFTP server is available for download from http://www.solarwinds.com/register/?Program=52&c=7015000000CcH2.

## **Instructions for local firmware upgrade:**

- 1. Unzip the file and put all of them under the root directory of the TFTP server.
- 2. Put the PC running the TFTP server and the GXW400X device in the same LAN segment.
- 3. TFTP server's security settings should be changed from "Receive Only" to "Transmit Only" for the firmware upgrade.
- 4. Configure the Firmware Server Path with the IP address of the PC
- 5. Update the change and reboot the unit.

## **Configuration File Download**

Grandstream SIP Device can be configured via Web Interface as well as via Configuration File through TFTP or HTTP/HTTPS. "Config Server Path" is the TFTP or HTTP/HTTPS server path for configuration file. It needs to be set to a valid URL, either in FQDN or IP address format. The "Config Server Path" can be same or different from the "Firmware Server Path".

A configuration parameter is associated with each particular field in the web configuration page. A parameter consists of a Capital letter P and 2 to 3 (Could be extended to 4 in the future) digit numeric numbers. i.e., P2 is associated with "Admin Password" in the ADVANCED SETTINGS page. For a

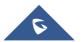

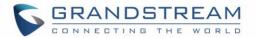

detailed parameter list, please refer to the corresponding firmware release configuration template.

When a Grandstream device boots up or reboots, it will issue a request for a configuration file "cfgxxxxxxxx", where "xxxxxxxxx" is the MAC address of the device, i.e., "cfg000b820102ab". In addition, device will also request a XML configuration file "cfgxxxxxxxxxxml". If the download of "cfgxxxxxxxxxxxxml" is not successful, the provision program will issue a request for a generic configuration file "cfg.xml". Configuration file name should be in lower case letters.

For more details on Grandstream Device provisioning, please refer to: http://www.grandstream.com/sites/default/files/Resources/gs-provisioning\_guide\_public.pdf

## **Firmware and Configuration File Prefix and Postfix**

Firmware Prefix and Postfix allows device to download the firmware name with the matching Prefix and Postfix. This makes it possible to store ALL of the firmware with different version in one single directory. Similarly, Config File Prefix and Postfix allows device to download the configuration file with the matching Prefix and Postfix. Thus multiple configuration files for the same device can be stored in one directory.

In addition, when the field "Check New Firmware only when F/W pre/suffix changes" is selected, the device will only issue firmware upgrade request if there are changes in the firmware Prefix or Postfix.

## Managing Firmware and Configuration File Download

When "Automatic Upgrade" is set "**Yes, every**" the auto check will be done in the minute specified in this field. If set to "**daily at hour (0-23)**", Service Provider can use P193 (Auto Check Interval) to have the devices do a daily check at the hour set in this field with either Firmware Server or Config Server. If set to "**weekly on day (0-6)**" the auto check will be done in the day specified in this field. This allows the device periodically check if there are any new changes need to be taken on a scheduled time. By defining different intervals in P193 for different devices, Server Provider can spread the Firmware or Configuration File download in minutes to reduce the Firmware or Provisioning Server load at any given time.

Automatic Upgrade:

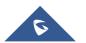

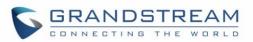

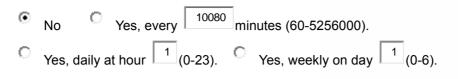

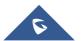

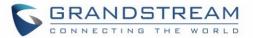

# **RESTORE FACTORY DEFAULT SETTING**

**WARNING!** Restoring the Factory Default Setting will DELETE all configuration information of the phone. Please BACKUP or PRINT out all the settings before you approach to following steps. Grandstream will not take any responsibility if you lose all the parameters of setting and cannot connect to your VoIP service provider.

## **Factory Reset**

There are two (2) methods for resetting your unit:

#### **Reset Button**

Reset default factory settings following these four (4) steps:

- 1. Unplug the Ethernet cable.
- 2. Locate a needle-sized hole on the back panel of the gateway unit <u>next to the power connection</u>.
- 3. Insert a pin in this hole, and press for about 7 seconds.
- 4. Take out the pin. All unit settings are restored to factory settings.

## **IVR Command**

Reset default factory settings using the IVR Prompt (Table 5):

- 1. Dial "\*\*\*" for voice prompt.
- 2. Enter "99" and wait for "reset" voice prompt.
- 3. Enter the encoded MAC address (Look below on how to encode MAC address).
- 4. Wait 15 seconds and device will automatically reboot and restore factory settings.

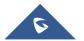

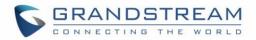

#### Encode the MAC Address

- 1. Locate the MAC address of the device. It is the 12-digit HEX number on the bottom of the unit.
- 2. Key in the MAC address. Use the following mapping:

| 0-9: | 0-9                                                    |
|------|--------------------------------------------------------|
| A:   | 22 (press the "2" key twice, "A" will show on the LCD) |
| B:   | 222                                                    |
| C:   | 2222                                                   |
| D:   | 33 (press the "3" key twice, "D" will show on the LCD) |
| E:   | 333                                                    |
| F:   | 3333                                                   |

For example: if the MAC address is 000<u>b</u>8200<u>e</u>395, it should be keyed in as "000<u>222</u>8200<u>333</u>395".

#### NOTE:

- 1. Factory Reset will be disabled if the "Lock keypad update" is set to "Yes".
- 2. Please be aware by default the GXW400X WAN side HTTP access is disabled. After a factory reset, the device's web configuration page can be accessed only from its LAN port.

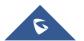

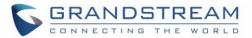

# **EXPERIENCING THE GXW400X**

Please visit our website: <u>http://www.grandstream.com</u> to receive the most up- to-date updates on firmware releases, additional features, FAQs, documentation and news on new products.

We encourage you to browse our <u>product related documentation</u>, <u>FAQs</u> and <u>User and Developer Forum</u> for answers to your general questions. If you have purchased our products through a Grandstream Certified Partner or Reseller, please contact them directly for immediate support.

Our technical support staff is trained and ready to answer all of your questions. Contact a technical support member or <u>submit a trouble ticket online</u> to receive in-depth support.

Thank you again for purchasing Grandstream GXW400X, it will be sure to bring convenience and color to both your business and personal life.

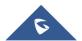